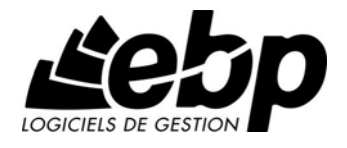

# **EBP Bar & Restaurant**

Pour Windows® XP et Vista

## **Guide d'installation et d'initiation**

Edité par EBP Informatique, Rue de Cutesson, BP 95 – 78513 Rambouillet Cedex Tél : 01 34 94 80 20, Fax : 01 34 85 62 07, site Web http://www.ebp.com © Copyright 2008 EBP Informatique, édition Décembre 2008

## **CGV et Contrat de licence des progiciels EBP**

#### **1. Préambule**

En achetant un progiciel EBP (de la Sté EBP SA au capital d'un million d'euros immatriculée au RCS de Versailles N° 330 838 947), « le Client » fait l'acquisition du droit non exclusif de l'utiliser à des fins personnelles ou professionnelles sur un seul ordinateur individuel. Le client ne peut transférer ou laisser transférer le progiciel vers d'autres ordinateurs via un réseau. Il est strictement interdit de dupliquer le progiciel ou sa documentation selon la loi en vigueur sauf à des fins exclusives de sauvegarde. Chaque utilisateur sur son poste de travail doit bénéficier d'une licence d'utilisation. L'achat d'un progiciel « monoposte » ne donne droit qu'à UNE seule licence d'utilisation sur un poste de travail habituel. Une utilisation multiposte ou réseau nécessite une licence correspondante. L'ensemble des progiciels est protégé par le copyright d'EBP. Toute duplication illicite est susceptible de donner lieu à des poursuites judiciaires civiles et/ou pénales. Les progiciels sont incessibles et insaisissables. Ils ne peuvent faire l'objet d'un nantissement ou d'une location à aucun titre que ce soit. EBP se réserve le droit de faire dans le progiciel toutes les modifications qu'il estime opportunes.

#### **2. Livraison, Suivi et Droit de rétractation** (loi Chatel du 3 janvier 2008)

En vertu de l'article L. 121-20-3 du Code de la Consommation, EBP s'engage, sauf mention expresse et spéciale sur ses documents serveurs, à livrer les progiciels au plus tard dans les 3 jours ouvrés qui suivent la commande. A ce délai, s'ajoutent les délais postaux en vigueur. En cas de téléchargement, les progiciels sont disponibles immédiatement.

En conformité avec l'article L. 121-84-3 du Code de la consommation, le client peut suivre l'exécution de sa commande, par un numéro d'appel téléphonique fixe et non surtaxé accessible depuis le territoire métropolitain.

En conformité avec l'article L. 121-20.2 du Code de la consommation, le client est informé qu'il ne peut pas exercer son droit de rétractation auquel il renonce expressément et ce dès la livraison du logiciel dans la mesure où le Client ou l'un de ses préposés fait une demande d'activation au moyen du N° de licence du produit et d'une « raison sociale ». Il en est de même si un contrat de services est souscrit dont l'exécution commence immédiatement à compter de l'activation du logiciel qui est fait de façon concomitante et automatiquement avec son installation. Il en est encore de même si le logiciel complet est téléchargé par Internet.

#### **3. Étendue des obligations de support d'EBP**

Les services d'assistance d'EBP sont destinés à fournir des conseils, des recommandations et des informations relatifs à l'usage des progiciels EBP dans les configurations matérielles et logicielles requises. EBP s'engage à fournir au CLIENT les conseils les plus adéquats pour aider à résoudre les problèmes que le CLIENT pourrait rencontrer dans l'utilisation ou le fonctionnement du progiciel, mais EBP ne donne aucune garantie de résolution des problèmes. Les services de

support d'EBP qui font l'objet d'un contrat distinct des présentes conditions sont disponibles aux tarifs en vigueur et n'incluent pas le support sur site.

#### **4. Assistance de proximité sur le site**

L'utilisateur doit pouvoir faire appel à un professionnel de l'informatique pour dénouer sur son site une difficulté technique dont la cause ne serait pas déterminée ou résolue par l'assistance téléphonique d'EBP. Pour ce faire, le Client reconnaît conclure avec un distributeur ou un professionnel de l'informatique une convention pour l'assister sur site en cas de besoin. Cette convention fixe les conditions d'intervention de ce professionnel. EBP ne peut être rendu responsable d'un défaut d'accord ou des conséquences d'un non-respect des obligations réciproques des parties convenues dans cette convention tierce.

#### **5. Sauvegarde des données**

Le CLIENT reconnaît avoir être informé par EBP et/ou par son distributeur qu'il est prudent en termes de bonne gestion informatique, de procéder au moins une fois par vingt-quatre (24) heures à la sauvegarde des systèmes, programmes et fichiers de données, et que l'absence d'une telle sauvegarde réduit de manière significative ses chances de limiter l'impact des dommages qui pourraient résulter d'une irrégularité dans le fonctionnement de son système ou ses progiciels et peut réduire la portée des services de support fournis par EBP. Le CLIENT reconnaît qu'il est de sa responsabilité de mettre en œuvre une procédure pour assurer la récupération des données, fichiers ou programmes détruits, endommagés ou perdus. EBP ne saurait être tenue responsable en cas de perte de données.

#### **6. Limitation de garantie**

EBP garantit que les produits et services fournis aux termes des présentes seront conformes, pour l'essentiel, au besoin d'un utilisateur standard. Le progiciel est fourni en l'état sans garantie d'aptitude à une utilisation particulière, tous les risques relatifs aux résultats et à la performance du progiciel sont assumés par l'acheteur. En toute hypothèse, EBP n'assume que des obligations de moyens à l'exclusion de toute obligation de résultat. La présente garantie est exclusive de toute autre garantie. EBP exclut toute autre garantie expresse ou implicite y compris, de manière non limitative, toute garantie de qualité ou d'adéquation à un besoin particulier. En outre, le CLIENT reconnaît que la fourniture des services de support téléphonique dans le cadre d'un contrat d'assistance dépend de la disponibilité ininterrompue des moyens de communication et qu'EBP ne peut garantir une telle disponibilité.

#### **7. Limitations de responsabilité**

Sauf disposition contraire d'ordre public, EBP ou ses fournisseurs ne seront en aucun cas responsables à raison de préjudices directs ou indirects (y compris les manques à gagner, interruptions d'activité, pertes d'informations ou autres pertes de nature pécuniaire) résultant d'un retard ou d'un manquement commis par EBP dans la fourniture ou l'absence de fourniture des services de support, alors même qu'EBP ou ses fournisseurs auraient été informés de l'éventualité de tels

préjudices. EBP ne peut être rendu responsable d'un fonctionnement non conforme, d'un dysfonctionnement, d'une inaptitude particulière ou d'une absence de fonctionnalité dans un de ses progiciels. En outre, le CLIENT reconnaît qu'EBP et ses fournisseurs ne seront responsables à raison d'aucun manque à gagner subi par un tiers et d'aucune réclamation ou action en justice dirigée ou intentée contre le CLIENT par un tiers. En toute hypothèse, la responsabilité d'EBP ou de ses fournisseurs, quelle qu'en soit la cause ou le fondement, ne saurait excéder, au total, les sommes payées par le CLIENT à EBP (ou à son distributeur) pour la fourniture du progiciel ou du service au titre du contrat d'assistance. L'utilisateur reconnaît avoir évalué le logiciel de façon approfondie par une démonstration ou un test réel pour vérifier qu'il est en adéquation avec ses besoins.

#### **8. Dispositions finales**

Ces conditions générales de vente interviennent pour toutes commandes du Client faites verbalement ou bien passées par téléphone, fax, courrier, email, formulaire électronique à l'attention du service clients d'EBP ou d'un distributeur EBP. La validation d'un formulaire en ligne vaut acceptation par le client des présentes CGV dès lors que ce dernier a coché la case prévue a cet effet sur le formulaire.

Les CGV font partie intégrale du contrat de licence et sont opposables au Client ou ses préposés. Conformément à Loi « Informatique et libertés » du 6 janvier 1978, le Client dispose d'un droit d'accès et de rectification aux données le concernant. Pour tout litige, il sera fait attribution de juridiction devant les tribunaux du ressort de Versailles, même en cas de pluralité de défendeurs ou d'appel en garantie.

Version 2.0 : Janvier 2008

## **Félicitations !**

Vous venez d'acquérir un logiciel **EBP**, nous vous remercions de nous accorder votre confiance et nous vous en souhaitons bonne utilisation.

Ce guide présente le logiciel **EBP Bar & Restaurant** et donne toutes les informations nécessaires à son installation et à sa découverte.

Pour des explications sur des points ou des fonctions particulières non traités dans le manuel, consultez l'aide en ligne, disponible directement dans le logiciel. Celle-ci est mise à jour régulièrement et doit répondre à la totalité des questions que vous pourriez vous poser.

Pour accéder à l'aide en ligne, deux possibilités sont à votre disposition :

- La touche **F1** pour une aide directe sur un écran précis.
- Le menu **? + Rubriques d'aide** pour obtenir une aide générale composée d'un sommaire.

#### **Remarque**

Nous vous conseillons de lire le fichier LISEZMOI.TXT proposé à la fin de l'installation du logiciel. Toutes les modifications apportées au logiciel depuis que cette documentation a été imprimée y seront consignées.

## **Table des matières**

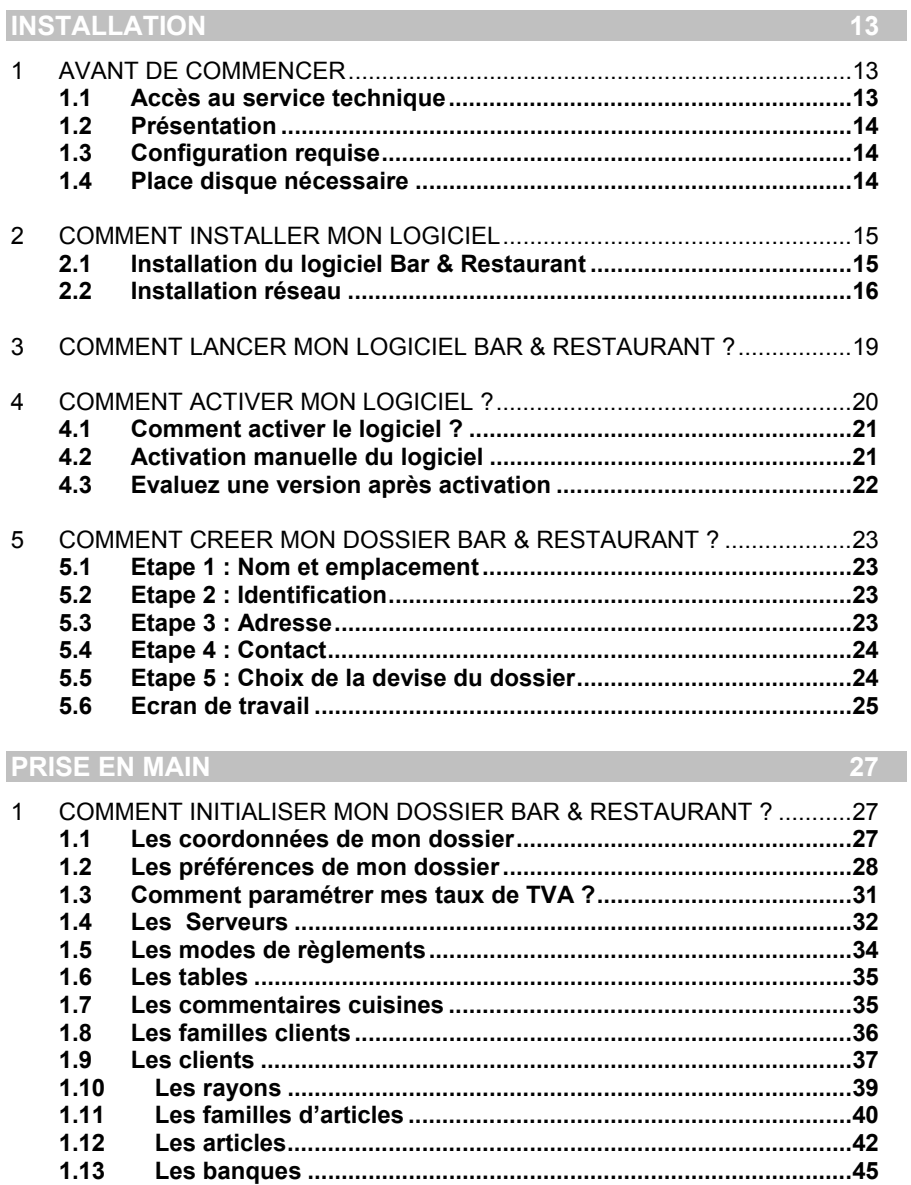

**1.14 Les fidélités clients ...................................................................... 46**

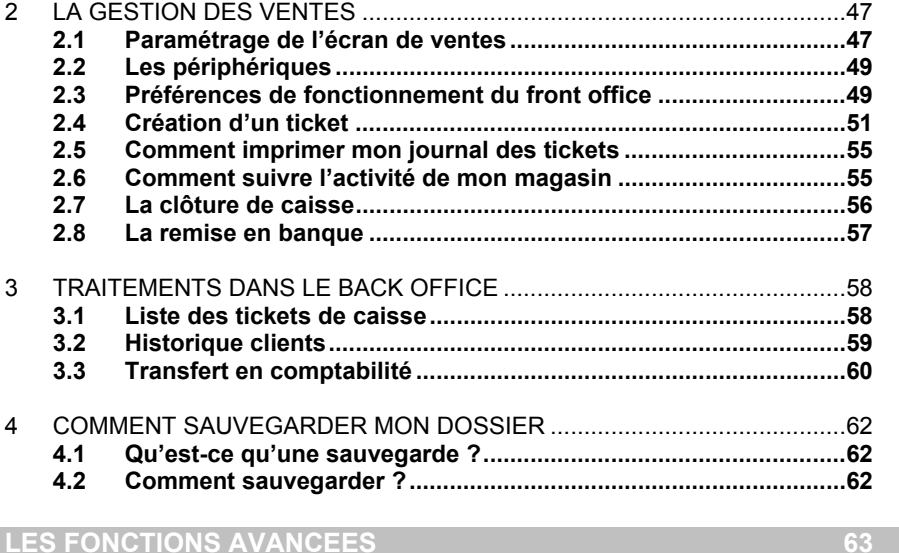

## LES FONCTIONS AVANCEES

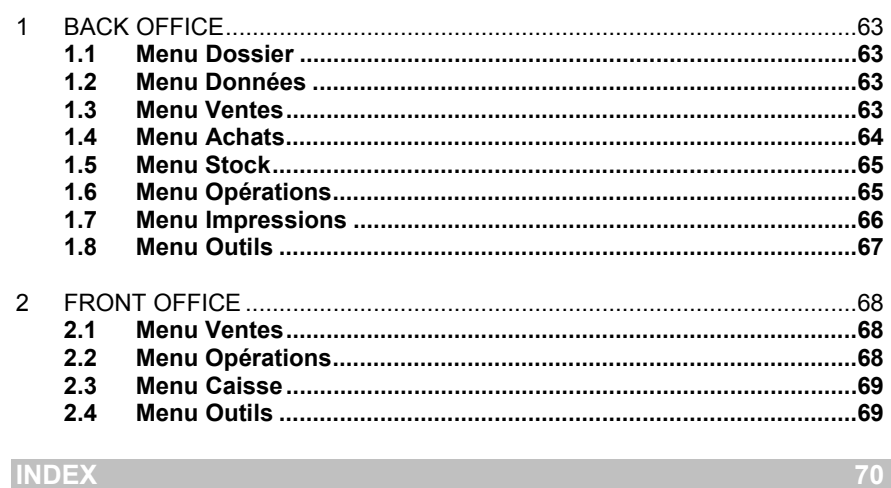

 $10$ 

 *Avant de commencer* 

*INSTALLATION* 

## **Installation**

#### 1 AVANT DE COMMENCER

## **1.1 Accès au service technique**

L'achat du logiciel en version complète donne droit à l'usage de notre service technique \*. Pour y accéder, munissez-vous de votre numéro de licence, puis au choix :

 Un standard vous accueille. Si aucun technicien n'est disponible, veuillez patienter, vous êtes sur une file d'attente.

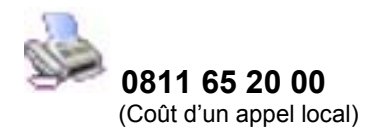

**Exposez votre problème par e-mail.** 

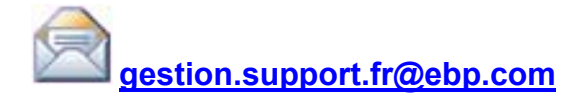

#### **Horaires**

Du lundi au jeudi 8h00 à 19h00 Le vendredi 8h00 à 18h00  $\left(\begin{matrix} 1 \end{matrix}\right)$ 

\* Ce droit à l'assistance technique dépend de la date d'achat de votre logiciel, de la version achetée et du contrat souscrit.

## **1.2 Présentation**

EBP Bar & Restaurant est un logiciel qui se compose d'un back office et d'un front office (= points d'encaissement). Le back office prend en charge tout ce qui est gestion des données, gestion des achats, gestion des stocks et transfert comptable des données.

Quant au front office, il prend en charge tout ce qui est gestion des tickets de caisse, gestion des clients en compte, gestion du fond de caisse, clôture de caisse, et remise en banque.

## **1.3 Configuration requise**

La configuration minimale conseillée pour une bonne utilisation de votre logiciel est la suivante :

- Un Processeur Intel pentium 4, 2 GHz et 512 Mo de RAM (1 Go pour Windows Vista) ;
- Windows<sup>®</sup> XP<sup>(1)</sup> ou Vista<sup>(2)</sup> ;
- Une résolution 1024 \* 768 (16 bits), l'écran et la carte graphique doivent supporter cette résolution ;
- Imprimantes jet d'encre ou laser avec un driver Windows.

#### **Remarque**

Windows® XP ou Vista sont des logiciels Microsoft dont vous devez faire l'acquisition préalablement à l'installation du logiciel.

*(1) Services Pack Windows XP Home SP2 et Windows XP pro SP2. (2) Service Pack Windows Vista SP1 (Version 32 Bits)* 

## **1.4 Place disque nécessaire**

L'installation complète du logiciel nécessite 500 Mo d'espace disque disponible.

Pour n'installer que certains composants (par exemple, tous les composants sauf le dossier de démonstration), cliquez sur le bouton **Installation Personnalisée** et cochez uniquement les composants désirés.

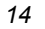

## 2 COMMENT INSTALLER MON LOGICIEL

## **2.1 Installation du logiciel Bar & Restaurant**

#### **Remarque**

Avant de lancer l'installation du logiciel, fermez toutes les applications courantes.

- 1. Placez le CD-Rom EBP dans le lecteur de votre ordinateur. L'écran d'accueil s'affiche automatiquement. Dans le cas contraire, cliquez sur le menu **Démarrer** et sélectionnez **Exécuter**. Tapez alors la commande : **X:\Install.exe** où X est la lettre représentant l'unité de votre lecteur de CD-Rom. Cliquez sur **OK**.
- 2. L'écran d'accueil apparaît. Cliquez sur **Votre gestion métier** puis sur **EBP Bar & Restaurant version Commerce de détail**, pour accéder à la présentation et à l'installation du produit.
- 3. Cliquez sur **Installation du logiciel** indiqué sous **EBP Bar & Restaurant**, la procédure d'installation se lance alors, et l'assistant apparaît. Suivez les étapes une à une, cliquez sur le bouton **Suivant** pour commencer.
- 4. Le texte affiché correspond au contrat de licence que vous devez **obligatoirement** lire. L'installation et l'utilisation du logiciel dépendent de son acceptation. Cliquez sur **Oui** si vous acceptez la convention d'utilisation de ce produit. Si vous cliquez sur **Non**, l'installation s'arrêtera.
- 5. Cliquez directement sur la ou les applications que vous souhaitez installer (Back office + Front office, back office seul ou front office seul).
- 6. Sélectionnez le type d'installation que vous souhaitez. Nous vous conseillons pour une première installation, de sélectionner **Installation Complète**. La copie des fichiers est ensuite lancée.

Pour un fonctionnement en réseau, cliquez sur le bouton **Installation**  Personnalisée ce qui vous permettra de définir les différents répertoires d'installation (voir plus loin, paragraphe **2.2 Installation Réseau** page **16**).

7. Les répertoires d'installation par défaut sont :

Répertoire des logiciels EBP : **C: \ PROGRAM FILES \ EBP**  Répertoire des dossiers de démonstration : **C:\DOCUMENTS AND SETTINGS\ALL USERS\DOCUMENTS\EBP\DEMONSTRATIONS**

Répertoire où les dossiers, les modèles et le répertoire Common sont stockés : **C:\DOCUMENTS AND SETTINGS\ALL USERS\DOCUMENTS\EBP\PARTAGE**

Pour éventuellement modifier ces répertoires, choisissez l'installation personnalisée.

A la fin de l'installation, cliquez sur le bouton **Terminer**, votre installation est effectuée.

**A partir de la fenêtre qui vous propose de redémarrer l'ordinateur, répondez impérativement** Oui **si vous souhaitez utiliser le logiciel avant le prochain redémarrage.** 

#### **2.2 Installation réseau**

#### *2.2.1 Liste des réseaux validés*

**Réseaux Poste à poste**  Windows® XP Windows® Vista Windows® Seven

#### **Serveur dédié**

Windows® Server 2000, Windows® Server 2003, Windows® Server 2008

#### *2.2.2 Protocoles réseaux validés*

Seul le protocole TCP/IP est validé. Il faut que ce protocole soit installé sur toutes les stations et le serveur.

#### *2.2.3 Le matériel conseillé*

Pour plusieurs postes connectés ou lors d'une utilisation intensive des ressources réseaux, il est **obligatoire** de posséder un switch à 100 Mbps.

De plus, nous avons remarqué une plus grande fiabilité en utilisant un câblage de type RJ 45. N'hésitez pas à nous contacter pour des informations précises concernant les cartes réseaux validées.

#### **Attention**

Nous déconseillons l'utilisation de réseau sans fil. Ce type de réseau présente un manque de fiabilité et ne présente pas une vitesse de réseau suffisante. Donc, nous ne validons pas l'utilisation de ce produit en réseau avec ce matériel.

#### *2.2.4 Installation et configuration en réseau poste à poste*

1. Avant de commencer l'installation, vous devez choisir un PC qui tiendra le rôle de serveur de données.

Sur la station choisie comme serveur de données, faites une installation réseau du logiciel en laissant les répertoires par défaut (mais vous pouvez choisir un autre lecteur) :

Répertoire des logiciels EBP → C:**\PROGRAM FILES\EBP Répertoire des dossiers de démonstration → C:\ DOCUMENTS AND SETTINGS \ ALL USERS \ DOCUMENTS \ EBP \ DEMONSTRATIONS**  Répertoire des données → C:\ DOCUMENTS AND SETTINGS \ ALL USERS \ **DOCUMENTS \ EBP \ PARTAGE**

2. Ensuite, sur les stations qui utiliseront le logiciel, créez un lecteur réseau qui pointe vers le répertoire EBP de la station serveur.

Pour cela ouvrez le **Voisinage Réseau** par **l'Explorateur Windows**, double cliquez sur la station serveur et cliquez avec le bouton droit de la souris sur le répertoire EBP (vous pouvez aussi cliquez avec le bouton droit de la souris sur l'icône **Poste de travail** de votre bureau et sélectionnez **Propriétés**) et choisissez "**Se connecter à un lecteur réseau**".

Assignez une lettre et cochez la ligne "**Se reconnecter au démarrage**". (vous pouvez aussi cliquez avec le bouton droit de la souris sur l'icône **Poste de travail** de votre bureau et sélectionnez **Propriétés**).

Puis faites une installation avec l'option personnalisée du logiciel sur tous les PC concernés, en modifiant les répertoires suivants (en admettant que X: correspond au lecteur réseau précédemment créé) :

Répertoire du logiciel → C:\ PROGRAM FILES \ EBP Répertoire de données  $\rightarrow$  C:\ DOCUMENTS AND SETTINGS \ ALL USERS \ **DOCUMENTS \ EBP \ DEMONSTRATIONS**  Répertoire commun → X:**\PARTAGE** 

#### *2.2.5 Installation et configuration en réseau Client / Serveur*

L'installation en mode Client / Serveur est différente de l'installation en mode poste à poste car elle nécessite un serveur dédié. Pour de plus amples informations sur cette installation, consultez la procédure disponible sur le CD d'installation dans le répertoire **Produits \ Outils \ Réseau**.

*INSTALLATION* 

#### *2.2.6 Mises à jour et nouvelles versions*

Si vous recevez une mise à jour de ce logiciel, il vous faut impérativement installer cette mise à jour sur tous les postes où est installé le logiciel.

#### *2.2.7 Problème d'utilisation*

#### **IMPORTANT**

Nous vous rappelons qu'il est impératif que votre réseau fonctionne correctement pour que votre logiciel fonctionne lui aussi correctement.

Ainsi si vous rencontrez des problèmes (même très aléatoires) lors de l'utilisation de votre logiciel, vérifiez votre réseau dans sa globalité : les câbles réseaux, les cartes réseaux, procurez-vous la dernière version du pilote de votre carte réseau. Si possible, essayez d'isoler le poste de travail qui pose problème. Pour ce faire, travaillez sur un poste à la fois pour déterminer lequel est à l'origine des problèmes.

## 3 COMMENT LANCER MON LOGICIEL BAR & RESTAURANT ?

Lancez le produit :

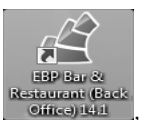

- A partir du bureau, en double-cliquant sur l'icône : ,
- **Démarrer** + **Programmes** + **EBP** + **EBP Bar & Restaurant (Back office) 14.1**

Au lancement du produit, un écran d'accueil vous permet de :

- Essayer le logiciel en version d'évaluation,
- **Activer le logiciel.**

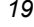

## 4 COMMENT ACTIVER MON LOGICIEL ?

Tant que le code d'activation n'a pas été saisi, le logiciel **Bar & Restaurant** reste en version d'évaluation.

Cela signifie que vous utilisez librement toutes les fonctions du logiciel pendant une période de 40 jours à compter de l'installation. Après ce délai, si vous n'activez pas votre application, certaines fonctions du logiciel seront limitées.

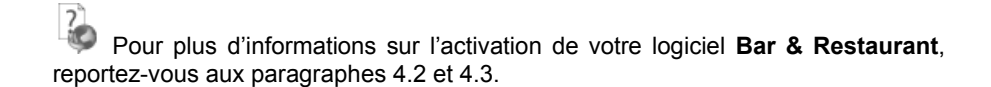

#### **Remarque**

Le logiciel contient un dossier de **Démonstration pré-rempli** vous permettant de découvrir l'ensemble des fonctionnalités du produit Il est fortement recommandé d'ouvrir ce dossier afin de vous familiariser avec le logiciel et ses différentes fonctionnalités avant de créer votre propre dossier. Pour cela, dans l'écran de bienvenue, cliquez sur **la société de Démonstration ou créez un dossier.** 

En version d'évaluation, vous avez la possibilité de travailler sur votre **dossier de Bar & Restaurant REEL**, que vous continuerez d'utiliser ensuite après activation. Etant précisé que vous ne devez en aucun cas utiliser le dossier de Démonstration en guise de dossier REEL.

#### **Attention**

Si vous travaillez sur **votre dossier de Bar & Restaurant REEL en version d'évaluation**, lorsque vous activez votre logiciel, assurez-vous que la **version que vous avez achetée (Commerce de détail) est la même que la version avec laquelle vous avez créé votre dossier**.

## **4.1 Comment activer le logiciel ?**

Vous venez de faire l'acquisition d'un logiciel **EBP**. Pour pouvoir continuer à utiliser toutes les fonctions, vous devez réaliser l'activation de votre logiciel.

L'activation du logiciel se faisant via le site Internet d'**EBP**, la connexion à notre site Web se fera automatiquement depuis le logiciel si votre ordinateur dispose d'Internet. Ensuite, laissez-vous guider par les instructions à l'écran pour activer automatiquement votre logiciel. Vous n'aurez pas de code à saisir.

Si vous ne disposez pas d'Internet sur votre ordinateur, un message d'information s'affichera automatiquement vous expliquant la procédure à suivre pour obtenir votre code d'activation.

## **4.2 Activation manuelle du logiciel**

Cette option est à utiliser si le poste sur lequel vous avez installé le logiciel n'est pas connecté à Internet. Dans ce cas, cliquez sur le lien de l'écran de bienvenue et sur le bouton **Activer manuellement**. Vous avez alors accès aux zones suivantes :

#### **Nom de l'entreprise**

Vous devez impérativement saisir le nom que vous avez communiqué en respectant la même syntaxe (points, espaces, majuscules).

#### • **Numéro de licence**

Saisir le numéro de licence indiqué sur le courrier « Licence d'Utilisation » joint avec la boîte du logiciel.

#### • **Clé Web**

Elle vous sera demandée afin d'accéder à l'espace clients du site www.ebp.com et vous permettra, entre autres, de consulter les dernières nouveautés, de télécharger les mises à jour de votre logiciel.

#### • **Code d'activation**

Saisir le code (composé de 4 séries de 4 caractères) sans espaces ni point, qu'EBP vous a communiqué.

Validez votre code. Un message d'avertissement apparaît :

#### **FELICITATIONS, la procédure d'activation est terminée, vous pouvez désormais utiliser votre logiciel.**

#### **Attention**

Si le code saisi n'est pas valide, le message suivant apparaît : Vérifiez que vous n'avez pas fait d'erreur de frappe dans le code. Vérifiez que vous avez saisi exactement le même nom que celui que vous avez transmis à EBP.

## **4.3 Evaluez une version après activation**

Si votre logiciel est activé, vous disposez à tout moment de la possibilité de revenir en version d'évaluation grâce au menu **?** + **Revenir en version d'évaluation** afin d'évaluer une autre version de Bar & Restaurant que celle que vous avez achetée. Votre logiciel est alors temporairement désactivé.

Après cette nouvelle évaluation, vous pouvez soit :

- Réactiver votre produit tel qu'il était avant en cliquant sur le lien **Activez votre logiciel** de l'écran de bienvenue. Il est alors activé sans suivre de procédure d'activation puisque votre code a été conservé.
- Activer le logiciel avec la nouvelle version que vous avez achetée. Vous devez alors suivre les étapes des paragraphes 4.2 ou 4.3.

## 5 COMMENT CREER MON DOSSIER BAR & RESTAURANT ?

La première étape pour commencer à travailler est la création de votre dossier de travail. Pour cela, dans le back office, utilisez le menu **Dossier + Nouveau** ou

 $l'$ icône  $\Box$ 

Grâce au bouton **Suivant**, parcourez les différentes étapes :

## **5.1 Etape 1 : Nom et emplacement**

Saisissez ici votre raison sociale, qui apparaîtra sur tous vos documents imprimés. Le logiciel vous affiche automatiquement l'emplacement de votre dossier sur le disque.

#### **Astuce**

Pour retrouver facilement une information dans l'aide en ligne, cliquez sur le bouton **Rubriques d'aide**, et utilisez l'onglet **Index** pour taper le mot clé de la rubrique recherchée (recherche intuitive).

## **5.2 Etape 2 : Identification**

Cette étape vous permet de saisir les informations légales qui identifient la société. Vous pouvez, si vous le souhaitez, saisir le statut de votre société ou le

sélectionner dans une liste en cliquant sur  $\mathbb{I}$ 

Le **Numéro de TVA intra-communautaire** correspond à l'ancien NII.

Le **NAF** signifie Nomenclature d'Activité Française. Il s'agit du numéro appelé auparavant numéro d'APE.

## **5.3 Etape 3 : Adresse**

L'adresse est reprise sur différents états tels que les pièces.

Pour saisir une adresse sur plusieurs lignes, utilisez la combinaison de touche **Ctrl + Entrée** afin d'accéder à la seconde ligne, puis à la troisième.

## **5.4 Etape 4 : Contact**

Si vous le souhaitez, vous pouvez saisir ici les coordonnées du contact de votre société. Cependant, ces informations n'apparaîtront dans aucune impression.

## **5.5 Etape 5 : Choix de la devise du dossier**

Choisissez la devise de votre dossier, généralement l'Euro. Les données chiffrées de votre dossier seront alors exprimées dans cette devise.

Vous aurez la possibilité d'associer à vos tiers une devise de facturation différente de la devise du dossier.

## **5.6 Ecran de travail**

Une fois le dossier créé, l'écran se présente ainsi :

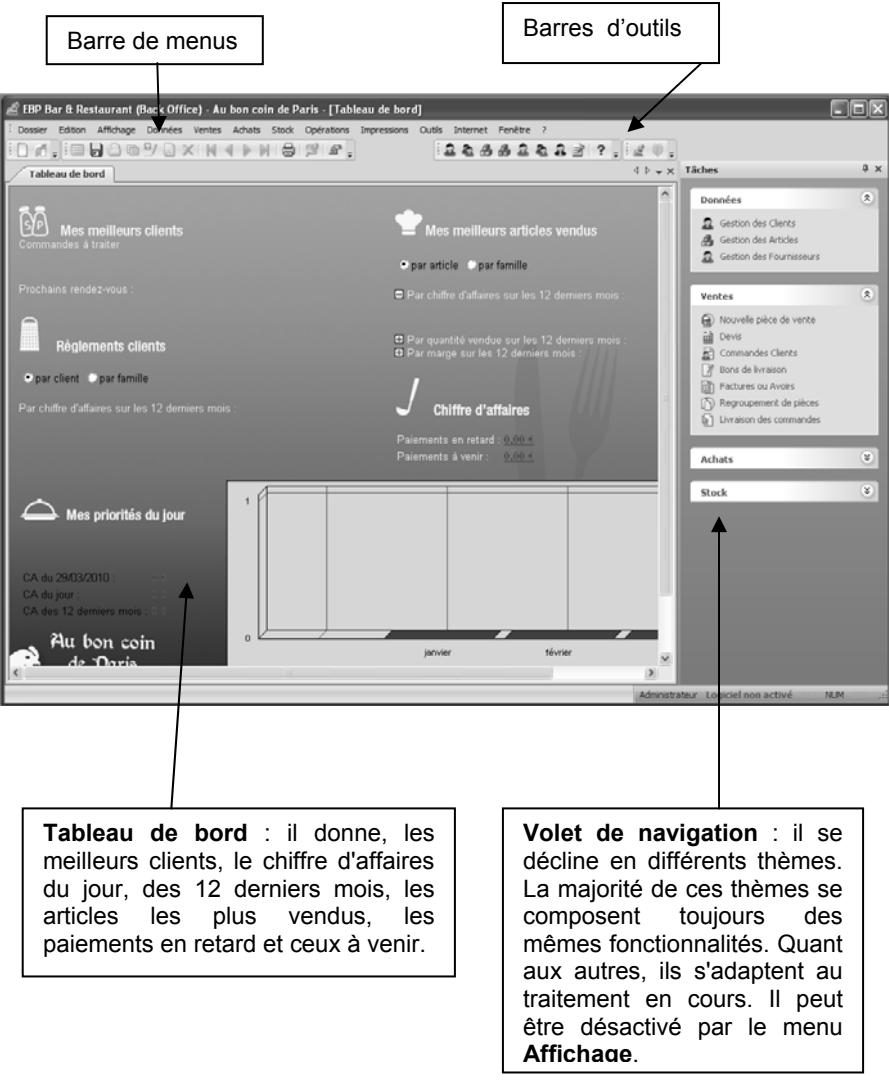

*EBP Bar & Restaurant 25*

## **Prise en main**

## 1 COMMENT INITIALISER MON DOSSIER BAR & RESTAURANT ?

## **1.1 Les coordonnées de mon dossier**

Afin de modifier les coordonnées saisies lors de la création du dossier, accédez aux **Coordonnées** du menu **Dossier + Propriétés**.

Les « onglets » correspondent aux différents intercalaires positionnés en haut de la fenêtre.

#### *1.1.1 Onglets Adresse, Contact, Identification et Dossier*

Vous retrouvez ici les informations saisies lors de la création de votre dossier, ainsi que l'emplacement du dossier.

#### *1.1.2 Onglet Sécurité*

Vous pouvez, si vous le souhaitez, paramétrer un mot de passe d'accès à votre dossier. Dans ce cas, cochez la case **Dossier protégé par mot de passe**, et saisissez-le dans les deux cases suivantes.

```
Attention
```
Les majuscules et les minuscules sont considérées comme des lettres différentes.

Le mot de passe sera demandé à chaque ouverture du dossier. **Ne l'oubliez pas !!**

## **1.2 Les préférences de mon dossier**

Avant de commencer à travailler, il est nécessaire de paramétrer le fonctionnement général de votre logiciel. Accédez pour cela à l'option **Préférences** du menu **Dossier + Propriétés**.

Ici, seules les options indispensables à l'utilisation de base du logiciel sont détaillées. Pour des informations sur le paramétrage des options avancées, placezvous dans l'onglet concerné et accédez à l'aide en ligne par la touche **F1**.

## *1.2.1 Le bouton Articles*

 Pour les 5 tarifs de vente proposés, indiquez un libellé, un coefficient et une méthode d'arrondi. Cette dernière permet d'arrondir le prix de vente HT ou TTC par défaut, par excès ou au plus juste.

Ces informations seront alors reprises dans les familles d'articles et les articles.

 Si vous souhaitez que vos codes articles soient automatiquement générés, cochez la case **Codification automatique** et indiquez le nombre de caractères sur lequel le code doit être généré. La codification s'effectue alors sur la désignation de l'article.

#### *1.2.2 Le bouton Pièces*

**Lors du transfert comptable, si vous souhaitez comptabiliser vos avoirs en** négatif c'est-à-dire obtenir le montant de l'avoir au crédit du compte de vente mais en négatif, cochez la case **Comptabilisation des avoirs en négatifs**. Dans le cas contraire, l'avoir est comptabilisé au débit du compte de vente.

 Indiquez le mode de TVA avec lequel vous travaillez : **TVA sur débits** ou **TVA sur encaissements**. Ce choix a une influence pour le transfert comptable puisque le compte comptable mouvementé n'est pas le même (voir partie PRISE EN MAIN, paragraphe **1.3 Comment paramétrer mes taux de TVA** page **31**).

Pour toutes les options non décrites, utilisez l'aide en ligne grâce à la touche **F1**.

#### *1.2.3 Le bouton Tiers*

Le bouton **Vous permet d'ajouter des civilités qui ne sont pas déjà** présentes dans la liste par défaut. Toutes ces civilités apparaissent dans les fiches clients et fournisseurs. Vous pouvez également en supprimer par l'icône

ou changer leur position dans la liste en cliquant sur les icônes  $\boxed{\mathcal{T}}$  et .

Si vous souhaitez que les codes tiers soient automatiquement créés, cochez l'option **Codification automatique** et indiquez le nombre de caractères sur lequel le code doit être calculé.

 Cochez la case **Modification du N° de Compte** afin que vous puissiez modifier les comptes comptables des tiers lors de la création de la fiche. Dans le cas contraire, la zone du numéro de compte sera grisée et le compte sera indiqué en fonction du choix que vous aurez effectué dans la famille de clients ou fournisseurs.

#### *1.2.4 Le bouton Comptabilité*

 Si vous possédez le logiciel **EBP Comptabilité**, vous avez la possibilité d'effectuer un transfert direct de vos données (tickets de caisse, paiements caisse et mouvements de caisse) vers votre dossier comptable. Pour cela, cliquez sur le bouton **Dossier Comptabilité** et sélectionnez le dossier dans lequel vous souhaitez réaliser le transfert.

 Pour effectuer votre transfert comptable (direct ou par fichier texte), vous devez paramétrer les différents journaux comptables dans lesquels les écritures doivent être récupérées. Si vous avez indiqué un dossier comptable

pour le transfert direct, en cliquant sur l'icône , vous accédez alors à la liste de vos journaux en comptabilité.

#### *1.2.5 Le bouton Racines de comptes comptables*

 Dans cet écran, vous devez paramétrer les racines de comptes comptables pour **les clients, les ventes et les banques**. Ces racines seront proposées lors de la création des différentes fiches. En revanche, si vous n'indiquez pas de comptes dans les fiches, ce sont ces comptes qui seront repris lors du transfert comptable.

 Le compte comptable que vous indiquez pour **la remise** est celui qui sera repris lors du transfert comptable. Pour la remise, la case **Comptabilisation** permet de générer une écriture comptable. Dans le cas contraire, le montant sur le compte de ventes correspondra au montant des ventes HT remisé.

**F1**.

 Pour les clients, vous devez également préciser si le numéro de compte doit être généré à partir de **la Racine**, **la Racine + le Code Tiers** ou **la Racine + la raison sociale du tiers**. Ce choix reste modifiable dans les familles clients.

#### *1.2.6 Le bouton Caisse*

 Si vous souhaitez mettre en place une gestion de cartes de fidélité, cochez l'option **Gestion des cartes de fidélité** et indiquez la durée de validité de vos cartes. Cette date permettra de calculer une date d'expiration et d'avertir le vendeur lors de la vente si la carte est périmée.

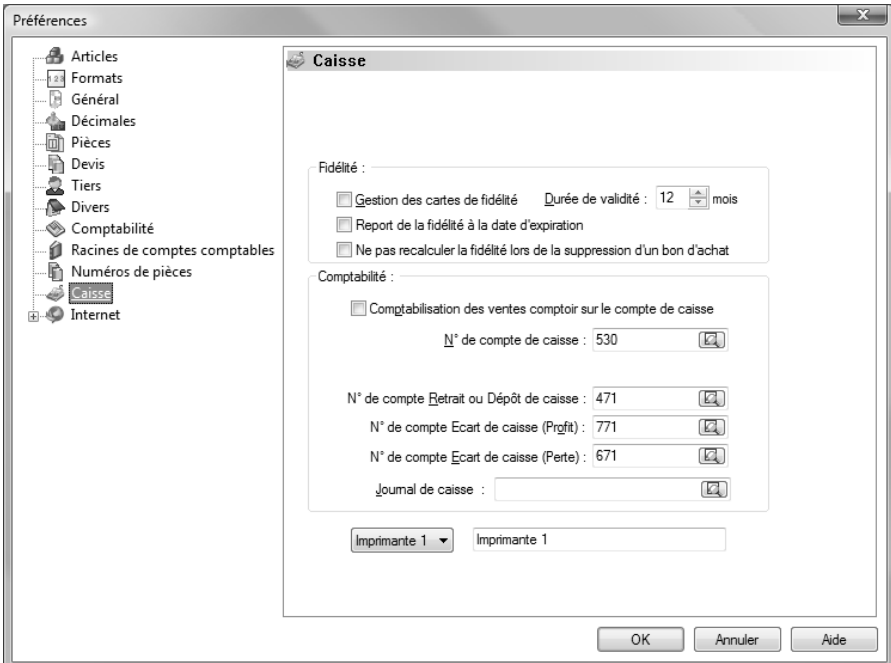

- Pour le transfert en comptabilité de vos ventes comptoir, vous pouvez choisir d'enregistrer toutes vos ventes sur le compte de caisse ou sur le compte client. Si vous souhaitez enregistrer vos ventes sur le compte de caisse, cochez l'option **Comptabilisation des ventes comptoir sur le compte de caisse**.
- Indiquez également tous les comptes comptables pour le transfert des mouvements de caisse, des bons d'achats et des écarts de caisse.

Pour les autres boutons ou options, utilisez l'aide en ligne grâce à la touche

## **1.3 Comment paramétrer mes taux de TVA ?**

Pour paramétrer les taux et les types de TVA, accédez à l'option **Taux de TVA et de TPF…** du menu **Dossier + Propriétés**. Vous pouvez indiquer jusqu'à 9 taux de TVA différents. Ensuite, ces taux seront affichés dans les fiches familles d'articles et dans les fiches articles.

 Les taux 19,60 % et 5,50 % sont déjà créés en position **1** et **2**. Pour chacun de ces taux, les racines de comptes pour les ventes et les achats sont indiquées. Cependant, vous pouvez personnaliser ces comptes et si vous avez précisé un dossier comptable dans les Préférences, en cliquant sur l'icône

, vous accédez au plan comptable de votre dossier.

 Pour ajouter un taux de TVA spécifique, pointez sur **3**, par exemple, et renseignez le taux et les comptes comptables à utiliser pour le transfert en comptabilité.

 Vous devez préciser pour chaque taux de TVA son type c'est-à-dire si c'est une TVA sur débit ou sur encaissement et paramétrer les comptes comptables en conséquence.

 Pour le paramétrage des taux de TPF, utilisez l'aide en ligne grâce à la touche **F1**.

## **1.4 Les Serveurs**

Pour accéder à la liste des serveurs, sélectionnez la commande **Serveurs** du menu **Données**.

#### **Remarque**

Depuis le front office, vous aurez également la possibilité de créer des serveurs. Cependant, vous ne pourrez pas renseigner tous les champs puisque la fiche Serveurs proposée dans le front office est un condensé des informations du back office.

#### *1.4.1 Je crée une fiche Serveur*

Vous souhaitez créer le Serveur « Arnaud Lepetit ». Pour réaliser cette opération, cliquez sur l'icône  $\Box$  ou appuyez sur la touche **Inser**.

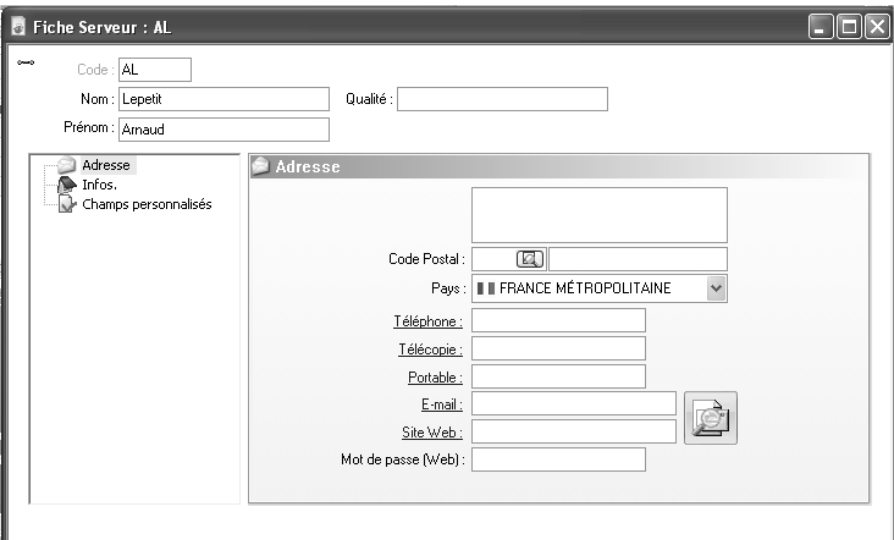

 Renseignez le code, le nom et le prénom du serveur, les autres zones étant facultatives.

 Indiquez les coordonnées postales et téléphoniques du serveur dans l'onglet **Adresse**. Vous pouvez également indiquer son adresse électronique pour le contacter par e-mail.

#### *1.4.2 Présentation de la liste des données*

Dès que votre fiche Serveur est enregistrée, elle apparaît dans une liste.

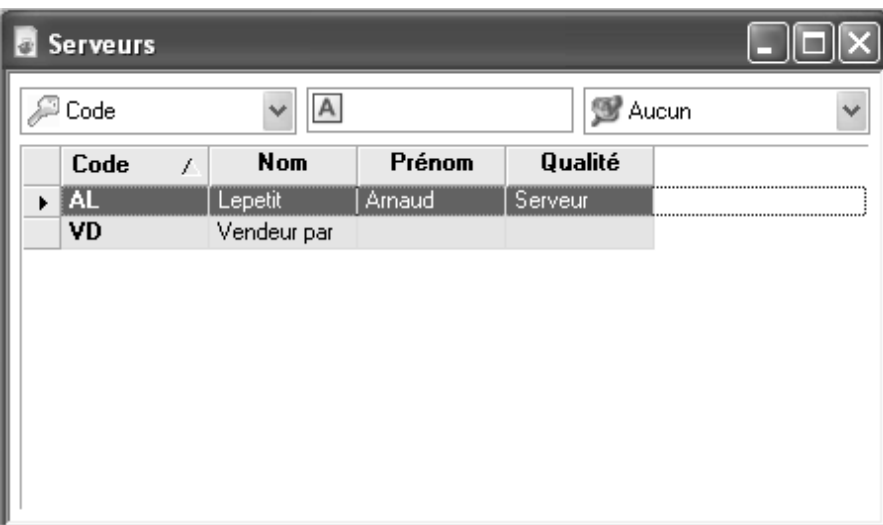

Depuis cette liste, vous avez la possibilité d'effectuer différentes opérations :

- Rechercher une donnée en fonction du critère de tri courant.
- Trier la liste selon différents critères présents dans la liste déroulante. Filtrer la liste c'est-à-dire afficher les données répondant à des critères précis.
- $\blacksquare$  Mettre en forme la liste à partir de l'icône  $\blacksquare$ . Vous pouvez alors supprimer ou ajouter des colonnes, changer l'ordre des colonnes….

A partir de cette liste, vous avez également accès à un menu contextuel (clic sur le bouton droit de la souris) qui propose de nombreuses fonctions, différentes selon la liste des données dans laquelle vous êtes.

Pour des informations plus précises concernant ces différentes options, utilisez l'aide en ligne grâce à la touche **F1**.

## **1.5 Les modes de règlements**

Pour accéder à la liste des modes de règlements, sélectionnez la commande **Modes de règlement** du menu **Données**.

#### **Remarque**

Dans le front office, seule une liste de modes de règlement est proposée, vous n'aurez pas la possibilité de créer de modes de règlements. Pensez donc, bien, à créer tous les modes de règlements dont vous avez besoin.

Pour créer un nouveau mode de règlement, cliquez sur l'icône  $\Box$  ou appuyez sur la touche **Inser**.

- Renseignez le code et le libellé du mode de règlement.
- Précisez le type du règlement. Ce choix est très important puisque du type du règlement découle des traitements bien spécifiques,

#### **Exemple**

Si un client règle son ticket par un chèque, vous aurez alors la possibilité d'imprimer le chèque à condition que vous possédiez une imprimante ticket qui permet d'imprimer les chèques.

 Si lors de la saisie d'un règlement dans un ticket, vous souhaitez y associer un commentaire, cochez l'option **Saisie d'un commentaire dans les ventes comptoirs**.

 Si vous souhaitez transférer vos règlements saisis dans les tickets en fonction de leur type dans des comptes comptables distincts, renseignez alors le champ Compte de caisse. Cette fonctionnalité vous permettra alors d'obtenir pour chaque type de règlement, le montant global perçu.

Pour plus d'informations, consultez l'aide en ligne par la touche **F1**.

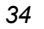

## **1.6 Les tables**

Pour accéder à la liste des tables, sélectionnez la commande **Tables** du menu **Données + Restauration**.

Pour créer une nouvelle table, cliquez sur l'icône **de la couvez** sur la touche **Inser**.

- Renseignez le code et le libellé de la table.
- Précisez le nombre de place sur cette table. Cette précision permettra d'attribuer automatiquement le nombre de couverts pour le ticket.

 L'Etat de la table changera en fonction de l'évolution des tickets fait pour celle-ci. Les différents états possibles sont : Libre, Niveau 1 à x et Encaissement.

Afin de faciliter la création d'un groupe de table, depuis la liste des **Tables**, vous trouverez dans le volet de navigation l'outil de **Création multiple**.

## **1.7 Les commentaires cuisines**

Pour accéder à la liste des commentaires cuisine, sélectionnez la commande **Commentaires cuisine** du menu **Données + Restauration**.

Pour créer un nouveau commentaire, cliquez sur l'icône il ou appuyez sur la touche **Inser**.

- **Renseignez le code et le libellé de la table.**
- L'option **Choix multiple en saisie de vente** permet de faire une multi sélection dans un même commentaire cuisine.
- Le bouton  $\mathbb{L}$  vous permet de composer le commentaire cuisine. Vous

pouvez également en supprimer par l'icône  $\vert \times \vert$  ou changer leur position dans la liste en cliquant sur les icônes  $\left| \frac{\textbf{+}}{\textbf{+}}\right|$  et  $\left| \frac{\textbf{+}}{\textbf{+}}\right|$ 

Pour plus d'informations, consultez l'aide en ligne par la touche **F1**.

## **1.8 Les familles clients**

La liste des familles clients est accessible depuis le menu **Données + Tiers + Familles de clients**. La création de familles clients offre la possibilité d'éditer des statistiques par famille de clients et surtout de répercuter les modifications que vous pouvez effectuer par la suite sur les clients rattachés à cette famille.

#### **Remarque**

Les fiches familles de clients ne sont pas visibles dans le front office.

Pour créer une nouvelle famille de clients, cliquez sur l'icône  $\Box$  ou appuyez sur la touche **Inser**.

- Renseignez le code et le libellé de la famille clients.
- Sélectionnez le tarif que vous souhaitez appliquer à cette famille de clients.

 La racine de compte et le choix pour générer le numéro de compte sont automatiquement indiqués en fonction de ce que vous avez précisé dans les Préférences. Cependant, vous pouvez le modifier.

 Si vous souhaitez appliquer automatiquement une remise et une remise supplémentaire dans le pied des tickets aux clients de cette famille, renseignez les zones **Remise** et **Remise supplémentaire** et précisez si la remise doit s'appliquer sur le montant brut TTC ou le montant brut HT.

Procédez de la même manière pour créer toutes vos familles clients.

**F1**.

Pour les autres onglets ou options, consultez l'aide en ligne grâce à la touche
# **1.9 Les clients**

Pour accéder à la liste des clients, sélectionnez la commande **Clients** du menu **Données + Tiers**.

## **Remarque**  Depuis le front office, vous aurez également la possibilité de créer des clients. Cependant, vous ne pourrez pas renseigner tous les champs puisque la fiche client proposée dans le front office est un condensé des informations du back office.

Vous souhaitez créer votre client « Société Dupont ». Pour cela, cliquez sur l'icône

ou appuyez sur la touche **Inser**.

Si vous avez coché l'option **Codification automatique** dans les Préférences (voir partie PRISE EN MAIN, paragraphe **1.2.7 Le bouton Tiers** page **29**), renseignez la raison sociale, la civilité et la famille de votre client. Dans le cas contraire, vous devez également saisir son code.

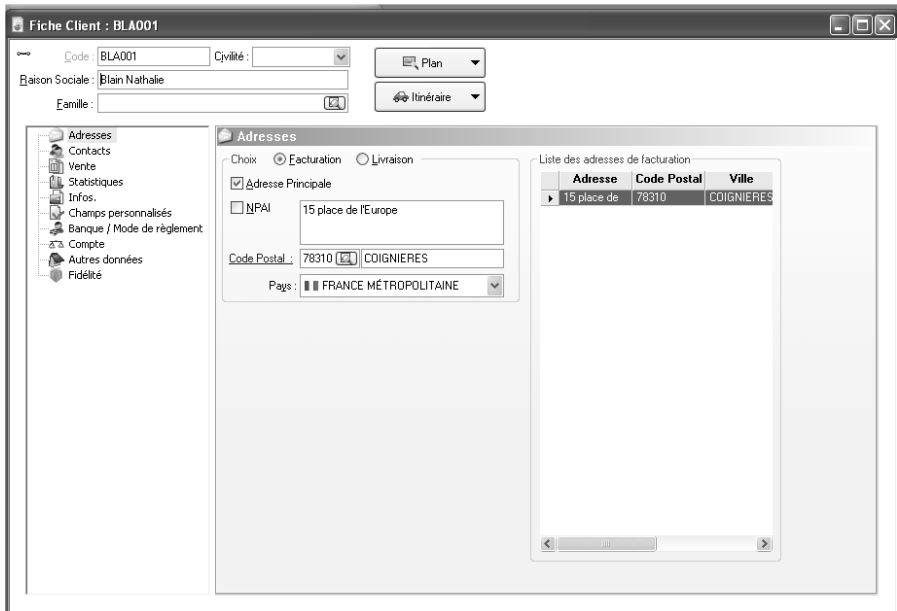

#### *1.9.1 Onglet Adresse*

Cet onglet permet de renseigner les adresses de facturation et de livraison de votre client. Si l'adresse de livraison est identique à l'adresse de facturation, ne modifiez rien puisque le logiciel recopie l'adresse de facturation dans cette zone. Dans le cas contraire, pointez **Livraison** et saisissez l'adresse.

Pour ajouter une adresse, sélectionnez le type **Facturation** ou **Livraison** et cliquez sur l'option **Ajouter une adresse** dans le volet de navigation.

## *1.9.2 Onglet Compte*

 Le numéro de compte est automatiquement indiqué en fonction des paramètres indiqués dans la famille clients. Si, dans les Préférences, vous avez coché l'option **Modification du N° de compte** (voir partie PRISE EN MAIN, paragraphe **1.2.7 Le bouton Tiers** page **29**), vous pouvez alors modifier le compte comptable proposé.

 L'encours correspond à la somme des factures non réglées d'un client. Si vous souhaitez ne plus pouvoir facturer un client au-delà d'un certain montant, indiquez alors **l'encours maximum** autorisé. Ainsi, lors de la facturation, un message vous avertira que le client a dépassé son encours maximum.

 Cochez la case **Client bloqué** si vous ne souhaitez pas pouvoir établir de nouveaux tickets au nom de ce client.

#### *1.9.3 Onglet Vente*

Les zones **Remise, Remise supplémentaire** et **Tarif appliqué** sont automatiquement renseignées en fonction des indications saisies dans la fiche familles de clients. Cependant, vous pouvez les modifier.

#### *1.9.4 Onglet Fidélité*

- Si vous souhaitez attribuer une carte de fidélité à ce client, cochez l'option **Gestion d'une carte de fidélité**. Cette option n'est active que si vous avez correctement paramétré les préférences de votre dossier (voir partie PRISE EN MAIN, paragraphe **1.2.6 Le bouton Caisse** page **30**).
- Si vos cartes de fidélité se composent d'un code barre, indiquez ce code barre dans le champ prévu à cet effet. Ce code barre vous permettra d'identifier votre client lors de son passage en caisse.

- La date d'expiration est calculée en fonction de la date d'ouverture de la carte et la durée de validité de vos cartes indiquée dans les préférences (voir partie PRISE EN MAIN, paragraphe **1.2.6 Le bouton Caisse** page **30**).
- Dans les onglets **Points**, **CA TTC** et **Nombre de passages**, sont cumulés les points, le chiffre d'affaires réalisé ou le nombre de passages en fonction des fiches de fidélité que vous avez paramétré.
- Vous pouvez également renseigner la date anniversaire du client. Cette information vous permettra alors d'éditer un courrier à vos clients en proposant des conditions commerciales à l'occasion de leur anniversaire.

Procédez de la même manière pour créer tous vos clients.

 Pour les onglets et les options non décrites, utilisez l'aide en ligne grâce à la touche **F1**.

# **1.10 Les rayons**

Pour accéder à la liste des rayons, sélectionnez la commande **Localisations / Rayons** du menu **Données + Stock**.

Cette notion de rayon est très utile pour classer vos familles d'articles et articles par rayon. De plus, vous pourrez éditer des statistiques articles par rayon.

#### **Remarque**

Les fiches rayons ne sont pas visibles dans le front office.

Vous souhaitez créer le rayon « Mobilier ». Cliquez, alors, sur l'icône il ou appuyez sur la touche **Inser** et indiquez le code et le libellé.

Procédez de la même manière pour créer tous vos rayons.

# **1.11 Les familles d'articles**

Pour accéder à la liste des familles d'articles, sélectionnez la commande **Famille d'articles** du menu **Données + Stock**. Les familles d'articles permettent de regrouper les articles par catégorie, d'éditer des statistiques par famille d'articles et surtout de répercuter les modifications effectuées dans les fiches familles d'articles sur les articles appartenant à ces familles.

#### **Remarque**

Les fiches familles d'articles sont visibles dans le front office mais vous ne pourrez pas les modifier.

Vous souhaitez créer la famille d'articles « Entrées ». Pour cela, cliquez sur l'icône ⊟

ou appuyez sur la touche **Inser**. Saisissez le code et le libellé.

#### *1.11.1 Onglet Généralités*

Précisez le rayon auquel la famille d'articles est rattachée.

 Indiquez la nature des articles de cette famille. Si vous sélectionnez l'option **Actif**, vous pourrez insérer l'article dans les tickets en positif comme en négatif. Si vous sélectionnez l'option **En sommeil**, l'article ne pourra pas être vendu mais pourra être retourné (= avoir). Si vous sélectionnez l'option **Non Facturable**, l'article n'apparaîtra pas dans le front office.

 Si vous gérez des articles dont vous n'avez pas besoin de suivre leur stock, cochez la case **Hors Stock**.

 Pour toutes les impressions concernant le stock, choisissez si les valeurs imprimées doivent être valorisées au **Prix Moyen Pondéré** (PMP) ou au **Dernier prix de revient**. Ce choix concerne aussi le calcul de la marge.

 Si votre gestion de fidélité est un cumul de points, vous pouvez, alors, paramétrer un nombre de points qui sera attribué à la vente d'un article de cette famille.

#### *1.11.2 Onglet TVA / TPF*

Pour chacun des 5 tarifs, choisissez le taux de TVA à appliquer sur la vente des articles de cette famille. Les taux qui sont proposés dans la liste déroulante ont été créés par **Dossier + Propriétés + Taux de TVA et TPF**.

#### *1.11.3 Onglet Coefficients / Arrondis*

 Les coefficients et les méthodes d'arrondis indiqués, dans cet onglet, ont été paramétrés dans les Préférences (voir partie PRISE EN MAIN, paragraphe **1.2.1 Le bouton Articles** page **28**). Cependant, vous pouvez les personnaliser pour chaque famille d'articles.

 Par défaut, dans les fiches articles, ce sont les prix de vente HT qui peuvent être modifiés. Si vous souhaitez avoir accès aux prix de vente TTC pour un tarif en particulier ou pour tous les tarifs, cochez l'option **Le tarif de cet article est arrondi sur le TTC**.

 Si, dans les Préférences (voir partie PRISE EN MAIN, paragraphe **1.2.1 Le bouton Articles** page **28**), vous avez sélectionné une méthode d'arrondi pour chaque tarif, elle est alors reprise dans la colonne **Méthode d'arrondi**. Vous pouvez, cependant, la modifier.

 Choisissez si le logiciel doit recalculer les **coefficients** ou les **tarifs de vente** lors de la saisie ou de la modification du prix d'achat.

#### *1.11.4 Onglet Numéros de comptes / Ventilations analytiques*

Dans cet onglet, vous devez paramétrer les comptes comptables pour les ventes à utiliser pour le transfert en comptabilité. Les racines de compte indiquées correspondent aux racines que vous avez précisé dans les Préférences (voir partie PRISE EN MAIN, paragraphe **1.2.5 Le bouton Racines de comptes comptables** page **29**).

 Pour les onglets et les options non décrites, utilisez l'aide en ligne grâce à la touche **F1**.

Procédez de la même manière pour créer toutes vos familles articles.

# **1.12 Les articles**

La liste des articles est accessible depuis le menu **Données + Stock + Articles**.

#### **Remarque**

Les fiches articles sont visibles dans le front office mais vous ne pourrez pas les modifier.

Vous souhaitez créer l'article « Steack - Tartare ». Pour cela, cliquez sur l'icône

ou appuyez sur la touche **Inser**.

 Si, dans les Préférences, vous avez choisi la **codification automatique** de vos articles, saisissez directement la désignation de votre article. Dans le cas inverse, saisissez le code article. Puis, choisissez la famille pour appliquer les paramètres définis à l'article.

 Dans la zone **Quantité Initiale**, saisissez le stock actuel de votre article. La saisie de cette zone vous permet, après la création de vos fichiers de base, d'enregistrer vos ventes comptoir dans le front office sans passer par la création de pièces de stock ou d'achats. Cela évite tout problème de gestion de stock.

 *Comment initialiser mon dossier Bar & Restaurant ?* 

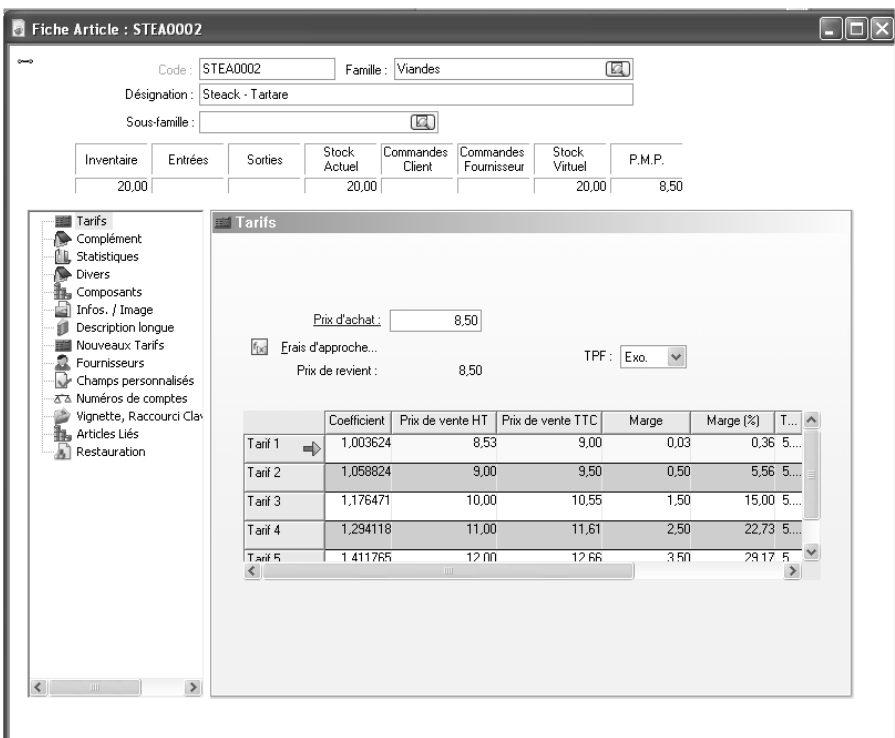

## *1.12.1 Onglet Tarifs*

**Indiquez le prix d'achat de votre article. Les prix de ventes HT et TTC sont** automatiquement calculés à partir des coefficients. Vous pouvez, cependant, modifier le prix de vente HT ou TTC d'un ou plusieurs tarifs.

 La TVA et la méthode d'arrondi appliquées sur chaque tarif correspondent à la TVA et à la méthode d'arrondi sélectionnées sur chacun de ces tarifs dans la famille d'articles. Choisissez en une autre dans les listes déroulantes si besoin est.

# *1.12.2 Onglet Composants*

Vous pouvez déterminer le type d'article dans cet onglet : Menu, Composé ou Forfait.

## *1.12.3 Onglet Vignette, Raccourcis clavier et Fidélité*

 La valeur indiquée, dans le champ **Nombre de points**, a été renseignée dans la famille d'articles. Vous pouvez, cependant, modifier ce nombre.

 Vous pouvez associer une vignette aux articles qui sera utilisée sur les boutons articles dans l'écran de ventes.

#### *1.12.4 Restauration*

Pour un article donné vous allez pouvoir associer des commentaires cuisine. Par exemple, la cuisson pour une viande ou un parfum pour un dessert. Indiquez également sur quelle imprimante sera envoyé l'article lors des envois en cuisine.

Pour les onglets et les options non décrites, utilisez l'aide en ligne grâce à la<br>Pour les onglets et les options manière pour créer tous vos articles. touche **F1**. Procédez de la même manière pour créer tous vos articles.

# **1.13 Les banques**

Pour accéder à la liste des banques, sélectionnez la commande **Banques** du menu **Données**. La création des banques est nécessaire pour effectuer les remises en banque.

**Remarque**  Dans le front office, seule une liste des banques est proposée, vous n'aurez donc pas la possibilité de créer des banques. Pensez bien à créer toutes vos banques dans le back office.

Pour créer une nouvelle banque, cliquez sur l'icône ille ou appuyez sur la touche **Inser**. Saisissez le code du journal de banque, en reprenant les initiales de la banque pour un maximum de clarté et le libellé.

- Dans l'onglet **Adresse**, précisez les coordonnées postales de votre banque.
- Dans l'onglet **Comptabilité**, indiquez dans quel journal vous souhaitez récupérer les écritures comptables et le compte de banque à mouvementer.

Procédez de la même manière pour créer toutes vos banques.

Pour les onglets et les options non décrites, utilisez l'aide en ligne grâce à la touche **F1**.

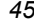

# **1.14 Les fidélités clients**

Pour accéder à la liste des fidélités clients, sélectionnez la commande **Fidélités client** du menu **Données**.

Si vous souhaitez gérez des cartes de fidélités, vous devez alors créer des fiches de fidélité qui vont définir le type de fidélité (par point, par CA ou par nombre de passages) et les seuils à atteindre pour l'obtention d'un gain.

#### **Remarque**

Les fiches de fidélités clients sont visibles dans le front office mais vous ne pourrez pas les modifier.

Pour créer une nouvelle fidélité client, cliquez sur l'icône il ou appuyez sur la touche **Inser** et indiquez un libellé.

 L'option **Activée** permet d'indiquer que la fidélité est à prendre en compte lors d'un passage en caisse. Donc, si l'option est cochée, les paramètres de la fiche de fidélité seront appliqués.

 Le type de carte **Par CA cumulé** permet de cumuler le CA TTC de chaque ticket pour un même client, le type de carte **Par point** permet de cumuler des points en fonction d'un nombre de points par tranche d'Euros et d'un nombre de points attribués à chaque article et le type de carte **Par nombre de passages en caisse** permet de cumuler un passage en caisse par ticket créé.

 Indiquez le seuil d'attribution du gain et le gain obtenu (une remise, un article offert ou une remise sur le CA cumulé).

Donc, si vous avez plusieurs seuils de fidélité, vous devez créer autant de fiches que vous avez de seuils.

Pour plus d'informations, consultez l'aide en ligne par la touche **F1**.

# 2 LA GESTION DES VENTES

Avant d'utiliser votre module de ventes comptoir, vous devez effectuer plusieurs types de paramétrages : paramétrer l'écran de ventes, les périphériques et les préférences de fonctionnement de votre front office.

# **2.1 Paramétrage de l'écran de ventes**

#### *2.1.1 Application d'un thème*

L'écran de ventes proposé dans le Front office est entièrement paramétrable par le menu **Outils + Paramétrage de l'écran de ventes**. Cet écran se compose des vues **Bandeau**, **Afficheur**, **Pavé numérique**, **Ticket**, **Fonctions de caisse**, **Rayons**, **Familles d'articles** et **Articles**. Cependant, vous pouvez appliquer un des thèmes proposés par défaut.

Pour effectuer cette opération, allez dans le menu **Outils + Paramétrage de l'écran de ventes**. Par un clic droit dans n'importe quelles vues (exceptées les vues **Fonctions de caisse** et **Afficheur**), cliquez sur l'option **Paramétrages**. Cliquez alors sur l'onglet **Thèmes** et dans la liste déroulante, choisir un thème. Cliquez sur le bouton **OK** ou **Appliquer** pour valider votre choix.

| Bandeau                                               |                                        |                |                                    |  |                       |                               |                             |                     |                         |                                                                              |  |
|-------------------------------------------------------|----------------------------------------|----------------|------------------------------------|--|-----------------------|-------------------------------|-----------------------------|---------------------|-------------------------|------------------------------------------------------------------------------|--|
| Au bon coin<br>de Paris                               | 11111111                               |                |                                    |  |                       | 111111111111111<br>Vue Ticket |                             | Fonctions de caisse |                         |                                                                              |  |
| Afficheur                                             | Vue Cuisine<br>$\epsilon$ .<br>Article |                | Ticket<br>Qté Me P.U.              |  | %                     | Prix                          | $\mathcal{L}^{\mathcal{L}}$ |                     |                         |                                                                              |  |
| 25/03/2010<br>15:27:15<br>Table: 0001 (4 couverts)    | <b><i><u>b</u></i></b> Désignation     | $\overline{2}$ | Code 25.49                         |  | 2.50                  | 49.70                         |                             | $\mathcal{C}$       | X                       | R                                                                            |  |
| Tarif 1<br>Serveur                                    | <b>Désignation</b>                     | 5              | Code 13.00<br>$\ddot{\phantom{0}}$ |  | 0.00                  | 65.00                         |                             |                     | $\boldsymbol{\epsilon}$ | $\left[\begin{smallmatrix}\boldsymbol{\epsilon}_{2}\end{smallmatrix}\right]$ |  |
| 123.45€                                               |                                        |                |                                    |  |                       |                               |                             | €,                  |                         | $\bullet$                                                                    |  |
| $\blacktriangleleft$<br>$\mathbf{m}$<br>٠             |                                        |                |                                    |  |                       |                               |                             |                     |                         |                                                                              |  |
| Pavé numérique                                        |                                        |                |                                    |  |                       |                               |                             |                     |                         |                                                                              |  |
|                                                       |                                        |                |                                    |  |                       |                               |                             |                     |                         |                                                                              |  |
| $\overline{7}$<br>8<br>9<br>Qté                       |                                        |                |                                    |  |                       |                               |                             | Æ                   |                         |                                                                              |  |
| $\overline{4}$<br>5<br>6<br>P.U.<br>Rem %             |                                        |                |                                    |  |                       |                               |                             |                     |                         |                                                                              |  |
| $\overline{\mathbf{2}}$<br>3<br>$\mathbf{1}$<br>Rem € |                                        |                |                                    |  |                       |                               |                             |                     |                         |                                                                              |  |
| $\circ$<br>$+/-$<br>Eff                               |                                        |                |                                    |  |                       |                               |                             |                     |                         |                                                                              |  |
| << Familles d'articles sans rayon >>                  | KK.                                    |                |                                    |  | Articles sans famille |                               |                             |                     |                         | $\rightarrow$                                                                |  |
| Boissons<br>Boissons<br>Alcool<br>Chaudes<br>Fraiches |                                        |                |                                    |  |                       |                               |                             |                     |                         |                                                                              |  |
| Entrées<br>Fromage<br>Desserts                        |                                        |                |                                    |  |                       |                               |                             |                     |                         |                                                                              |  |
| Plats<br>Poissons<br>Menus                            |                                        |                |                                    |  |                       |                               |                             |                     |                         |                                                                              |  |
| Soupes<br>Viandes<br>Salades                          |                                        |                |                                    |  |                       |                               |                             |                     |                         |                                                                              |  |
|                                                       |                                        |                |                                    |  |                       |                               |                             |                     |                         |                                                                              |  |
|                                                       |                                        |                |                                    |  |                       |                               |                             |                     |                         | <b>NUM</b>                                                                   |  |

*EBP Bar & Restaurant 47*

# *2.1.2 Paramétrage classique et paramétrage avancé*

Cependant, les thèmes qui sont proposés peuvent ne pas correspondre à vos attentes. Vous pouvez donc paramétrer votre écran de ventes et de deux façons différentes :

- Personnaliser chaque vue dans son ensemble c'est-à-dire que les boutons dans une même vue auront tous la même apparence. Les rayons, les familles d'articles et les articles sont alors affichés par ordre alphabétique et organisés en fonction des informations indiquées dans les fiches. On parle alors de paramétrage classique.
- Personnaliser les vues **Rayons**, **Familles d'articles** et **Articles** de façon plus approfondie c'est-à-dire que vous pouvez choisir pour chaque bouton de chaque vue, le rayon, la famille d'articles ou l'article à lui affecter (Option **Personnaliser l'affichage des rayons, des familles et des articles** dans les préférences). On parlera alors de paramétrage avancé.

#### **Exemple**

Dans votre dossier, vous avez créé un rayon A que vous avez rattaché à la famille A et cette famille est rattachée à l'article A.

Si vous choisissez le paramétrage classique, pour voir le bouton de l'article A dans l'écran de ventes, vous devez cliquer sur le bouton du rayon A puis cliquez sur le bouton de la famille A.

En revanche, si vous optez pour le paramétrage avancé, vous pouvez alors choisir le bouton sur lequel votre article A apparaîtra. Vous n'êtes donc absolument pas obligés de suivre la même logique que le paramétrage classique. Vous pouvez aussi bien ne rattacher votre article qu'au rayon, ne le rattacher qu'à la famille ou même à aucun rayon et à aucune famille.

Pour plus d'informations, consultez l'aide en ligne grâce à la touche **F1**.

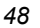

# **2.2 Les périphériques**

Le menu **Dossier + Périphériques + Paramétrage des périphériques** permet de déclarer les périphériques utilisés sur votre point d'encaissement.

Pour créer un périphérique, sélectionnez la classe de périphérique que vous souhaitez créer et cliquez sur le bouton **Ajouter un périphérique**. Dans la zone Quel **type de périphérique voulez-vous ajouter ?**, choisissez **Périphérique sur port COM ou Périphérique OPOS**.

Si vous choisissez **Périphérique sur port COM**, dans le champ **Driver**, choisissez le driver que vous souhaitez utiliser pour votre imprimante.

Si vous choisissez **Périphérique OPOS**, apparaissent alors tous les drivers OPOS que vous avez installé sur votre PC. Sélectionnez celui que vous souhaitez utiliser.

Si vous avez un afficheur qui est directement relié à votre ordinateur, suivez la même procédure que ci-dessus à l'exception près que vous devez sélectionner la classe **Afficheur**.

 $\mathbf{b}$  Pour plus d'informations sur la gestion des périphériques, consultez l'aide en ligne grâce à la touche **F1**.

# **2.3 Préférences de fonctionnement du front office**

Le paramétrage des préférences s'effectue par le menu **Dossier + Propriétés + Préférences**.

## *2.3.1 Onglet Numérotation des pièces / Fidélité*

Indiquez le dernier numéro pour chaque type de donnée.

# **Exemple**

Vous indiquez le numéro 000. La prochaine pièce portera alors le numéro 001.

 Concernant la numérotation des tickets, le numéro peut se construire sur deux données : le numéro du jour et le numéro de ticket.

Cependant, vous pouvez également choisir que la numérotation du ticket soit automatique en cochant l'option **Gestion automatique du numéro du jour et du numéro de ticket**. Dans ce cas, le numéro correspondra à la date du jour + 0001. Donc, si nous sommes le 02 Janvier 07, le premier ticket sera alors numéroté 701020001.

De plus, avec cette option, la numérotation est réinitialisée tous les jours puisque le début du numéro correspond à la date du jour et la deuxième partie du numéro recommence à 0001.

## *2.3.2 Onglet Caisse*

 La Gestion des tables permet de sélectionner la table sur laquelle sera saisi le ticket.

Dans le cas où la gestion des serveurs est activée, le timer, permet de verrouiller l'écran des tables au bout du temps indiqué.

- Une option permet la gestion des serveurs pour chaque nouvelle vente
- Si vous travaillez avec un écran tactile, l'option **Affichage du clavier tactile** permettra d'afficher, dans l'écran de ventes, un clavier visuel dès que vous cliquerez dans une zone de saisie.
- Toutes les ventes devant être rattachées à un client, indiquez celui qui sera par défaut rattaché à toutes vos ventes. Si vous n'indiquez pas de client, à chaque nouvelle vente, vous devrez alors indiquer un client.

## *2.3.3 Onglet Règlements*

- Si vous possédez un tiroir caisse, précisez, alors, pour chaque type de règlement, si le tiroir doit s'ouvrir lors du règlement du ticket. Par exemple, si vous ne rangez pas vos reçus de cartes bancaires dans le tiroir caisse, il n'est alors pas nécessaire que celui-ci s'ouvre systématiquement lors du règlement.
- L'option **Déclaration des montants en caisse** permet lors de la clôture d'enregistrer le montant réel en caisse pour les types de règlement **Espèces**, **Chèques**, **Cartes bancaires** et **Tickets restaurants**. Si une différence est constatée entre le montant théorique (calculé par le logiciel) et le montant saisi, un écart de clôture est alors généré.

### *2.3.4 Onglet Impressions*

- Dans cet onglet, vous devez indiquer sur quelle imprimante le ticket et la facturette doivent être imprimés et à partir de quel modèle.
- De plus, si vous possédez une imprimante ticket qui permet d'éditer les chèques, cochez l'option **Impression des chèques** afin que vous puissiez les imprimer lors d'un règlement par chèque d'un ticket.

#### *2.3.5 Onglet Imprimantes Cuisine*

• Dans cet onglet, vous devez indiquer sur quelle imprimante Cuisine les envois en cuisine doivent être imprimé et à partir de quel modèle.

## *2.3.6 Onglet Périphériques*

• Si vous avez connecté un afficheur, un tiroir caisse et un TPE (Terminal de Paiement Electronique), vous devez préciser pour chacun d'entre eux, sur quel périphérique ils sont connectés.

# **2.4 Création d'un ticket**

Pour enregistrer une vente, allez dans le menu **Ventes + Prendre une commande.**

#### *2.4.1 Composition du ticket*

Afin de faire suivre les plats convenablement tout au long du repas, le ticket devra se découper en différents A suivre. Vous ajouterez, grâce à la fonction de caisse **A suivre**, autant de niveau que nécessaires.

#### *2.4.2 Saisie des articles*

Pour insérer un article dans le ticket, vous avez plusieurs possibilités :

- Saisir le code article au clavier,
- Rechercher l'article en cliquant sur le bouton **Recherche article**,
- Cliquer sur le bouton de l'article dans la vue **Articles**,
- Double-cliquer sur l'article depuis la liste des articles.

Pour modifier la quantité ou le prix unitaire d'un article, sélectionnez l'article dans le ticket, saisissez la nouvelle valeur dans le pavé numérique et cliquez sur le bouton **Qté** ou **P.U.** de ce même pavé.

Toutes les ventes sont donc affectées au client par défaut que vous avez indiqué dans les préférences (voir partie PRISE EN MAIN, paragraphe **2.3.1 Onglet Ventes** page **49**). Cependant, vous pouvez bien entendu indiquer un autre client en cliquant sur le bouton **Client** dans la vue **Fonctions de caisse**.

#### *2.4.3 Le menu*

#### *2.4.3.1 Saisie d'un menu*

La sélection d'un article de type menu ouvre un assistant qui vous permet de sélectionner chaque plat dans chaque niveau.

Les boutons **Suivant** et **Précédent** vous permettent de naviguer dans l'assistant.

#### *2.4.3.2 Modification d'un menu*

Au cours du repas un menu peut être modifié ou complété. Pour cela vous disposez, dans les fonctions de caisse, du bouton **Modifier Menu**. L'assistant de saisi du menu sera alors proposé.

#### *2.4.4 Envoyer la suite*

La fonction de caisse **Envoyer la suite** vous permet d'envoyer en cuisine les plats qui seront à servir.

A chaque **Envoyer la suite**, l'Etat de la table est modifié.

#### *2.4.5 Les vues*

Deux manières de voir le ticket sont proposées : la vue cuisine et la vue ticket.

- La **vue Cuisine** permet de visualiser le ticket avec les différents niveaux **A**  suivre découpant le repas. Cette vue fait également ressortir l'ensemble des commentaires cuisines. De plus, dans cette vue, seul les plats composants un menu sont mentionnés. L'article **menu** en lui-même ne ressort pas.
- La **vue Ticket** permet de visualiser le ticket dans l'état où il sera imprimé au client. De ce fait, les différents **A suivre** ne sont pas mentionnés ainsi que les commentaires cuisine.

De plus, c'est sur cette vue que l'article **menu** sera mentionné.

# *2.4.6 Règlement du ticket*

#### *2.4.6.1 Le règlement simple*

Pour régler un ticket, vous avez deux possibilités :

 Si c'est un règlement unique de type **Carte bancaire**, **Chèque** ou **Espèces**, vous pouvez alors cliquer sur le bouton correspondant dans la vue **Fonctions de caisse**. Un récapitulatif est affiché et la validation de cette fenêtre entraîne l'enregistrement et l'impression du ticket.

Pour un mode de règlement de type **Chèque**, si vous avez coché l'option **Impression des chèques** dans les préférences (voir partie PRISE EN MAIN, paragraphe **2.3.4 Onglet Impressions** page **51**), à la validation de la vente, une fenêtre est proposée afin d'imprimer le chèque,

 Si la vente est réglée par plusieurs règlements ou par un type de règlement non représenté dans la vue **Fonctions de caisse**, cliquez sur le bouton **Règlements** dans cette même vue.

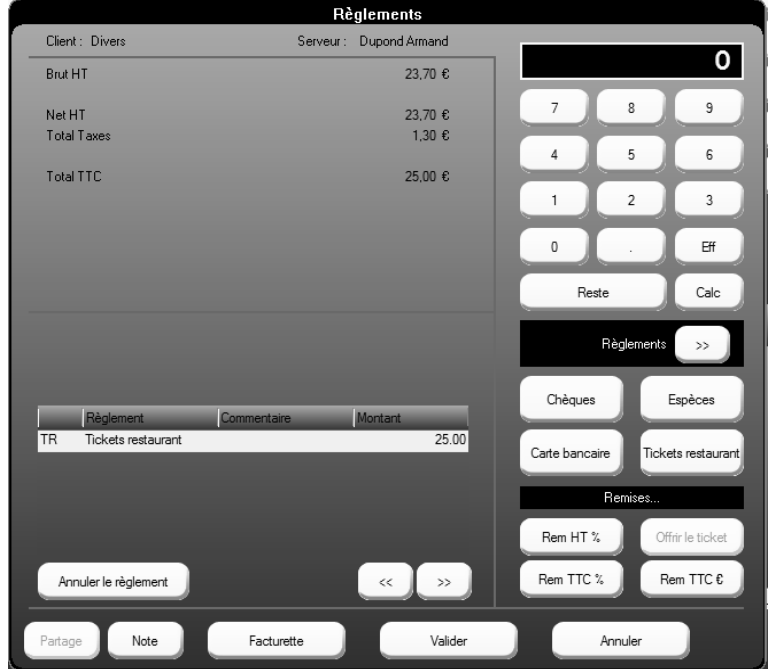

*EBP Bar & Restaurant 53*

Dès que vous avez entièrement réglé le ticket, cliquez sur le bouton **Valider** pour l'enregistrer. Il apparaît alors dans les onglets **Validés** et **Réglés** de la **liste des tickets** qui est accessible par le menu **Ventes + Liste des tickets**.

## *2.4.6.2 Le partage de notes*

Pour régler un ticket, vous avez la possibilité de procéder au partage de note. Vous disposez du bouton **Partage** que vous trouvez dans l'écran des règlements.

Cette option permet de sélectionner les plats à régler pour chaque convive. Il est également possible de réaliser un **Multi-règlement** dans le partage de note.

#### *2.4.7 La note*

Le bouton Note vous permet d'imprimer une note reprenant le montant global du ticket, la ou les TVA figurant dans le ticket ainsi que le nombre de repas concernés par le ticket.

2 Pour avoir des informations plus précises sur la création des tickets, utilisez l'aide en ligne grâce à la touche **F1**.

# **2.5 Comment imprimer mon journal des tickets**

Pour imprimer le journal des tickets, utilisez la commande **Journal des tickets** du menu **Impressions + Historique des ventes**. Cet état édite la liste des tickets sur une période donnée, un récapitulatif par mode de règlement et un récapitulatif par taux de TVA.

- $\blacksquare$  Indiquez la période d'impression à prendre en compte.
- Dans l'onglet **Options**, vous pouvez choisir d'imprimer un sous-total selon différentes périodicités.
- Un seul modèle d'impression est proposé mais il est paramétrable par le bouton **Paramétrer**.
- Cliquez sur le bouton **Aperçu** pour obtenir l'impression à l'écran ce qui vous permettra de vérifier les valeurs imprimées ou cliquez sur le bouton **Imprimer** pour éditer le journal des ventes sur papier.

# **2.6 Comment suivre l'activité de mon magasin**

Pour suivre l'évolution de votre activité, différentes statistiques sont proposées :

- Activité du restaurant par tranche horaire,
- Activité du restaurant par serveur,
- Résultat des ventes,
- **Statistiques de ventes par tarif,**
- **Graphique Restauration.**

Par exemple, pour imprimer le résultat des ventes, allez dans le menu **Impressions + Statistiques + Chiffre d'affaires**. Indiquez la période sur laquelle vous souhaitez imprimer cet état et cliquez sur le bouton **Imprimer** ou **Aperçu**.

Le résultat des ventes permet d'avoir une vision globale de l'activité puisque sont indiqués le chiffre d'affaires, le nombre d'articles vendus, le nombre d'articles retournés, le nombre d'articles offerts…

 Pour avoir des informations plus précises sur les statistiques, utilisez l'aide en ligne grâce à la touche **F1**.

# **2.7 La clôture de caisse**

La clôture de caisse a pour conséquences :

- La validation définitive de vos tickets. Ils seront clôturés et ne pourront plus être supprimés,
- La remise en banque de tous les règlements reçus à l'exception des règlements en espèces,
- La clôture des mouvements de caisse,
- La réinitialisation du fond de caisse. Le montant des chèques et des cartes bancaires sont remis à zéro et les espèces sont cumulées dans le solde antérieur.

Pour effectuer la clôture de caisse, lancez la commande **Clôture** du menu **Caisse**.

- **Indiquez la période à clôturer. Cette période correspond aux dates** auxquelles vous avez enregistré vos ventes et vos règlements.
- Choisissez sur quelle imprimante vous souhaitez effectuer l'impression : **Imprimante** ou **Imprimante ticket**.
- Cliquez sur le bouton **Imprimer** pour lancer la clôture.
- Si, dans les préférences, vous avez coché l'option **Déclaration des montants en caisse** (voir partie PRISE EN MAIN, paragraphe **2.3.2 Onglet Caisse** page **50**), une fenêtre est alors affichée afin de saisir les montants réels en caisse pour les types **Espèces**, **Cartes bancaires**, **Chèques** et **Tickets restaurant**.
- Un message apparaît qui vous demande de confirmer la clôture. Cliquez sur **Oui**.

 Pour avoir des informations supplémentaires sur la clôture de caisse, pensez à consulter l'aide en ligne par la touche **F1**.

# **2.8 La remise en banque**

La clôture de caisse permet donc de remettre en banque les règlements reçus à l'exception des règlements en espèces. Pour remettre des espèces en banque, vous devez auparavant créer un retrait de caisse par le menu **Caisse + Mouvements de caisse**.

Concernant les autres types de règlement, il convient de distinguer les règlements de type **Chèque** et **Ticket Restaurant** des règlements de type **Carte bancaire**. En effet, les règlements de type **Carte bancaire** peuvent être remis en banque automatiquement.

#### *2.8.1 Des règlements de type Chèque et Ticket restaurant*

Pour effectuer la remise en banque de vos règlements de type **Chèque** et **Ticket restaurant**, lancez la commande **Remise en banque** du menu **Opérations**.

- Indiquez la période sur laquelle les règlements ont été enregistrés.
- Vous pouvez indiquer un intervalle de modes de règlement si vous souhaitez remettre qu'un type de règlement.
- Sélectionnez la banque auprès de laquelle vous souhaitez effectuer la remise en banque. De toute façon, sans cette information, vous ne pourrez pas valider la remise en banque.
- Pointez tous les règlements à remettre en banque et validez par le bouton **OK**.
- Une fenêtre apparaît et propose d'imprimer un bordereau de remise en banque. Cliquez alors sur le bouton Imprimer ou Aperçu. Un message demande de confirmer la remise en banque. Confirmez.

## *2.8.2 Des règlements de type Carte bancaire*

Pour les règlements de type **Carte bancaire**, vous pouvez paramétrer une remise en banque automatique. Pour effectuer cette opération, vous devez renseigner dans la fiche du mode de règlement la banque à prendre en compte pour la remise en banque.

Ainsi, après la clôture de caisse, si des règlements de type **Carte bancaire** ont été clôturés, un message vous proposera alors d'effectuer la remise en banque de ces règlements. En répondant **Oui**, une boîte d'impression sera alors proposée pour éditer le bordereau de remise en banque.

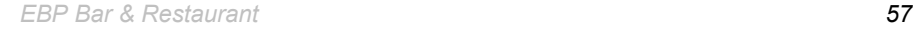

# 3 TRAITEMENTS DANS LE BACK OFFICE

# **3.1 Liste des tickets de caisse**

Un onglet **Tickets de caisse** a été ajouté dans la liste des pièces de ventes et cette liste de tickets est accessible par le menu **Ventes + Factures** puis un clic sur l'onglet **Tickets de caisse**.

Cette liste est mise à jour à jour au fur et à mesure que les ventes sont enregistrées dans le front office.

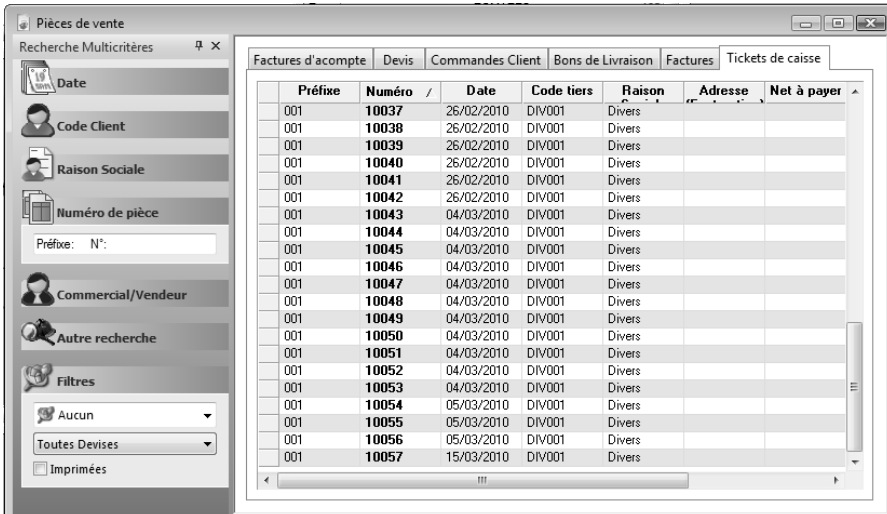

En cliquant sur l'option **Modifier / Visualiser** dans le volet de navigation, vous pouvez visualiser un ticket sous-forme de facture. Dans l'onglet **Corps**, apparaissent tous les articles composant le ticket et dans l'onglet **Pied**, le règlement saisi dans le ticket apparaît dans la zone **Acompte**.

# **3.2 Historique clients**

Dans l'historique des clients, accessible depuis le menu **Données + Tiers + Clients**, option **Consulter l'historique** dans le volet de navigation, un onglet **Tickets de caisse** a été ajouté dans lequel apparaissent tous les tickets affectés au client.

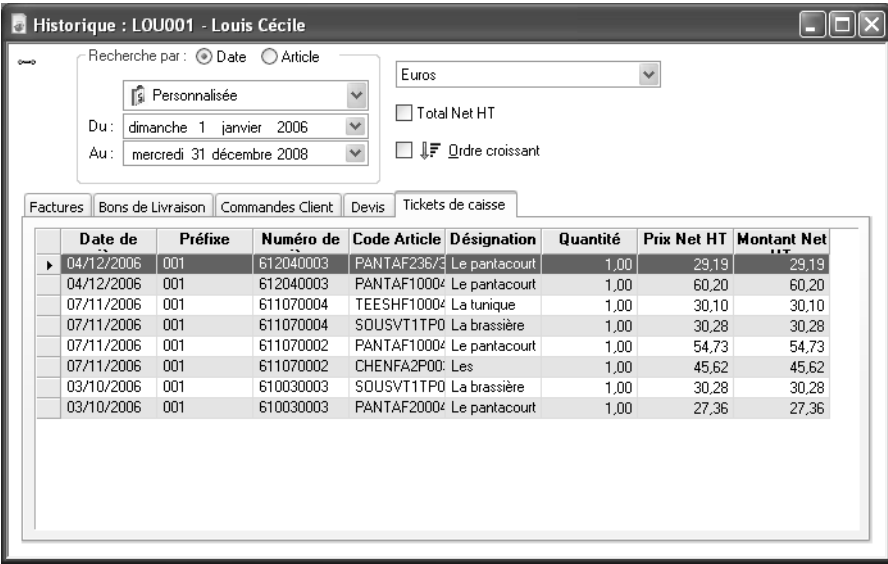

Vous pouvez même consulter le ticket en cliquant sur l'option **Consulter la pièce** dans le volet de navigation.

Dans l'historique des articles, un onglet **Tickets de caisse** a également été ajouté.

# **3.3 Transfert en comptabilité**

Cette opération consiste à générer des écritures comptables concernant les tickets de caisse, les règlements en caisse et les mouvements de caisse.

#### *3.3.1 Les 2 types de transfert comptable*

Le transfert comptable peut se réaliser de deux manières différentes :

 Par fichier texte. Pour les utilisateurs qui ne possèdent pas **EBP Comptabilité**, cette option permet de générer un fichier au format texte contenant les écritures comptables et de l'importer dans leur logiciel de Comptabilité.

 Par transfert direct. Cette option ne peut être utilisée que par les utilisateurs qui possèdent **EBP Comptabilité**. Les écritures sont alors envoyées vers le logiciel de Comptabilité et elles sont récupérées à l'ouverture du dossier comptable.

#### *3.3.2 Transfert comptable vers EBP Comptabilité*

Avant d'effectuer le transfert comptable de vos écritures, vous devez paramétrer différents éléments :

Les comptes comptables dans les fiches articles, clients, et banques,

 Les comptes comptables dans le bouton **Caisse** du menu **Dossier + Propriétés + Préférences**,

 Les journaux comptables dans les fiches banques et dans le bouton **Comptabilité** du menu **Dossier + Propriétés + Préférences**,

Pour accéder au transfert comptable, sélectionnez la commande **EBP Comptabilité** du menu **Opérations + Transfert en comptabilité**.

 Indiquez la période à prendre en compte pour le transfert comptable. Tous les tickets, les mouvements de caisse et les règlements compris dans cet intervalle seront transférés.

 Précisez les éléments que vous souhaitez transférer en comptabilité (Tickets de caisse, Paiements Caisse et Mouvements de caisse).

 Dans la zone **Transfert**, choisissez **EBP Comptabilité** (voir partie PRISE EN MAIN, paragraphe **1.2.2 Le bouton Comptabilité** page **29** pour paramétrer cette option).

 Si vous souhaitez centraliser vos écritures de caisse, cochez l'option **Centralisation de la caisse**. Les comptes de ventes, de taxes et de clients seront centralisés en une seule écriture pour une même journée. En revanche, vous perdez tout le détail de ces comptes.

 Dès que vous avez tout paramétré, cliquez sur le bouton **Aperçu** pour obtenir l'impression à l'écran ce qui vous permettra de vérifier les valeurs imprimées. Par contre, vous devrez de nouveau sélectionner la commande **EBP Comptabilité** du menu **Opérations + Transfert en comptabilité**. Pour effectuer le transfert définitivement, cliquez sur le bouton **OK**. A la fin du traitement, le logiciel vous indique le nombre d'écritures générées.

# 4 COMMENT SAUVEGARDER MON DOSSIER

# **4.1 Qu'est-ce qu'une sauvegarde ?**

La sauvegarde consiste à regrouper un ensemble de données dans un fichier unique dit fichier d'archive. Il s'agit en quelque sorte d'une copie (généralement compressée) de vos données.

Les données de travail peuvent, pour différentes raisons, être perdues ou détériorées. Vous devez vous protéger contre ces risques en réalisant régulièrement des sauvegardes de vos données.

Les fichiers d'archive peuvent être conservés sur un disque dur dans un répertoire de sauvegarde, sur une disquette, un disque amovible, ou sur Internet. Il faut, de préférences, conserver les archives sur plusieurs supports à la fois, et dans des lieux physiques différents (en prévention de problèmes graves comme l'incendie).

# **4.2 Comment sauvegarder ?**

Lancez la **Sauvegarde** par le menu **Dossier** + **Sauvegarde**. Dans la boîte de dialogue **Sauvegarde de données** :

- Choisissez l'endroit où la sauvegarde doit être réalisée (plusieurs choix simultanés possibles).
- Cochez l'option **Sauvegarde Internet**, si vous souhaitez enregistrer votre dossier sur Internet.

Cette option nécessite de souscrire un contrat particulier auprès de notre service commercial ou de votre revendeur. Elle permet de stocker les sauvegardes sur un serveur accessible par Internet et situé en dehors de vos locaux. Elle vous permet également d'échanger vos dossiers avec un partenaire comme votre expert comptable.

 Vous pouvez protéger, si vous le souhaitez, votre sauvegarde par un mot de passe grâce au bouton **Crypter l'archive avec un mot de passe**.

 **Les fonctions avancées** 

Vous trouverez ci-dessous la description des autres fonctions dont vous disposez dans **EBP Bar & Restaurant**. L'utilisation de ces fonctions est détaillée dans l'aide en ligne, en accédant à la rubrique grâce au mot clé dont le nom est indiqué cidessous pour chaque fonctionnalité.

Pour rechercher un mot clé dans l'aide en ligne, appuyez sur la touche **F1**, cliquez sur le bouton **Rubriques d'aide**, accédez à l'onglet **Index** et tapez le mot clé.

# 1 BACK OFFICE

# **1.1 Menu Dossier**

#### *1.1.1 La recopie*

La recopie permet de recopier des informations d'un dossier à l'autre (aide en ligne, mot clé **Recopie**).

#### *1.1.2 Les utilisateurs*

Cette option permet de gérer des utilisateurs, lesquels auront accès à tout ou partie des options d'un ou plusieurs dossiers (aide en ligne, mot clé **Utilisateurs**).

# **1.2 Menu Données**

#### *1.2.1 Onglet Restauration*

Cette fonctionnalité permet de gérer la création des tables et des commentaires cuisines.

## **1.3 Menu Ventes**

#### *1.3.1 L'état des devis*

Vous pouvez, par cette option, associer un état à vos devis ainsi qu'une date de validité. Quatre états sont proposés : **En préparation**, **En cours**, **Accepté** et **Refusé**. Vous avez également la possibilité d'associer un commentaire à chaque

état du devis. Un devis dont la date de validité est dépassée pourra être réédité par les relances devis.

## *1.3.2 La recherche sur un N° de série*

Le champ **N° de série**, disponible dans les lignes de pièces, est un champ libre qui peut recevoir du texte comme des chiffres, et à partir duquel il est possible d'effectuer des recherches.

## *1.3.3 Les relances commandes clients*

Ces relances permettent de rééditer des commandes clients qui ont des articles en reliquat et dont la date de livraison est dépassée (aide en ligne, mot clé **Relances commandes clients**).

# *1.3.4 Les factures d'acompte*

Cette option permet de gérer les acomptes versés par les clients avant la réalisation de la prestation ou la livraison des biens. Lors de la saisie d'un règlement dans une commande, vous pourrez préciser si vous souhaitez ou non générer une facture d'acompte (aide en ligne, mot clé **Facture d acompte**).

# **1.4 Menu Achats**

# *1.4.1 La recherche des articles par référence fournisseur*

Le champ **Référence** présent dans l'onglet **Fournisseurs** de la fiche Article est un critère de recherche de l'article depuis le corps des pièces d'achats : au même titre que la saisie du code article, la saisie de la référence fournisseur permet de retrouver l'article et de l'insérer dans la pièce.

# *1.4.2 Le réapprovisionnement automatique*

Le réapprovisionnement permet de générer des commandes fournisseurs avec les articles qui doivent être commandés (aide en ligne, mot clé **Réapprovisionnement**).

#### **1.5 Menu Stock**

# *1.5.1 La mise à jour des tarifs*

La mise à jour des tarifs a plusieurs objectifs :

- Réactualiser vos prix d'achat ou prix de vente,
- Recopier des tarifs entre eux très rapidement,
- Programmer une mise à jour des tarifs avec application ultérieure,<br>Modifier éventuellement la date d'application.
- Modifier éventuellement la date d'application,
- **Fixer une nouvelle valeur pour un tarif, un prix ou un coefficient.**

(Aide en ligne, mot clé **Mise à jour des tarifs**).

# **1.6 Menu Opérations**

#### *1.6.1 Les écarts de règlement*

Cette option permet de solder des comptes clients ou fournisseurs qui ont par exemple des soldes en cours de quelques centimes dus à des écarts de règlements (aide en ligne, mot clé **Ecart de règlements**).

#### *1.6.2 Les relances*

La lettre de relance permet d'éditer un courrier de rappel aux clients qui sont en retard dans leurs règlements (aide en ligne, mot clé **Lettre de relance**).

# **1.7 Menu Impressions**

## *1.7.1 Les courriers et lettres types*

Cette fonctionnalité permet de générer un courrier ou un mailing à l'attention de vos clients et / ou fournisseurs (aide en ligne, mot clé **Courriers**).

## *1.7.2 L'historique des ventes*

Cet état récapitule toutes les factures de ventes qui ont été créées pour un client ou un article en fonction de votre choix (aide en ligne, mot clé **Historique des ventes par client**).

## *1.7.3 Les statistiques*

Dans le logiciel **EBP Bar & Restaurant**, vous pouvez éditer différents états concernant les statistiques de votre dossier. Il existe des statistiques articles, clients et fournisseurs.

# *1.7.4 Les relevés de factures*

Cette édition permet d'obtenir pour chaque client toutes les factures non réglées. En bas de page est imprimée une traite du montant global des factures si vous le souhaitez (en fonction du modèle choisi).

# **1.8 Menu Outils**

#### *1.8.1 Les champs personnalisés*

Cette option permet de créer un champ supplémentaire que vous pourrez renseigner dans les fiches articles, clients, fournisseurs ou serveurs (aide en ligne, mot clé **Champs personnalisés**).

## *1.8.2 L'agenda*

L'agenda permet de noter tous vos rendez-vous à venir. Pour chaque rendez-vous, vous pourrez indiquer le contact, l'heure et l'objet. Vous pourrez également afficher l'agenda d'Outlook et ainsi visualiser les rendez-vous que vous avez saisis dans Outlook (aide en ligne, mot clé **Agenda**).

#### *1.8.3 Les importations et exportations de données*

Il s'agit d'importer et d'exporter des données (articles, clients et fournisseurs). Accédez à ces fonctionnalités par le menu **Outils + Imports paramétrables** ou **Exports paramétrables**. Pour plus d'informations sur ces options, accédez à la fonctionnalité souhaitée, et appuyez sur la touche **F1**.

# 2 FRONT OFFICE

# **2.1 Menu Ventes**

# *2.1.1 Génération d'une facture*

Vous avez des clients en compte dans le back office (à qui vous générez des factures régulièrement) qui passent occasionnellement à la caisse. En cochant l'option **Générer une facture au lieu d'un ticket** dans la fiche de ce client, lors de la mise en compte d'un ticket, au lieu qu'un ticket soit généré pour ce client, une facture sera alors générée dans le back office.

# **2.2 Menu Opérations**

# *2.2.1 Saisie des règlements*

Si vous gérez les ventes en compte, vous serez alors amené à utiliser l'option de saisie des règlements puisque cette dernière permet de régler les ventes à crédit (aide en ligne, mot clé **Règlements**).

# *2.2.2 Regroupement de tickets*

Vous avez des ventes en compte dans le front office et vous souhaitez relancer les clients de ces tickets ou échelonner le paiement de ces tickets ? Le regroupement de tickets va vous permettre de générer une facture par client pour l'ensemble des ventes en compte de ce client (aide en ligne, mot clé **Regroupement**).

## **2.3 Menu Caisse**

#### *2.3.1 Fond de caisse*

Cette option vous permettra de suivre l'évolution de votre tiroir caisse concernant les espèces, cartes bancaires, chèques, tickets restaurant, avoirs, crédits (aide en ligne, mot clé **Fond de caisse**).

## *2.3.2 Mouvements de caisse*

Les mouvements de caisse permettent de réaliser des entrées et des sorties de caisse (aide en ligne, mot clé **Mouvements**).

# **2.4 Menu Outils**

#### *2.4.1 Raccourcis clavier*

Cette option permet d'associer à chaque fonctionnalité accessible depuis l'écran de ventes un raccourci clavier qui pourra être utilisé en cours de ventes. Vous pouvez également affecter un raccourci clavier à vos articles (aide en ligne, mot clé **Raccourcis clavier**).

#### *2.4.2 Paramétrage des modèles de ticket*

Par le menu **Outils + Paramétrage des modèles de ticket**, vous pouvez paramétrer vos modèles de ticket en ajoutant ou supprimant des variables (aide en ligne, mot clé **Editeur**).

# **Experience in the Index** and the Index

# $\overline{A}$

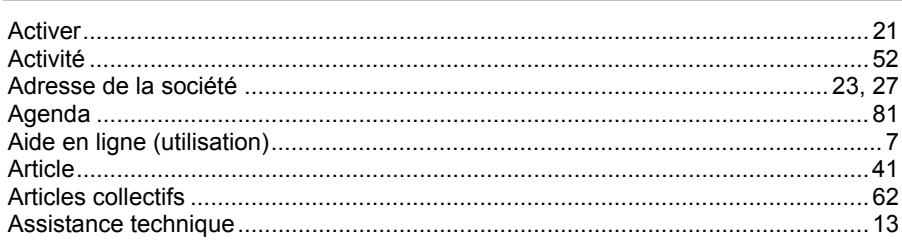

# $\mathsf{B}$

# $\mathbf C$

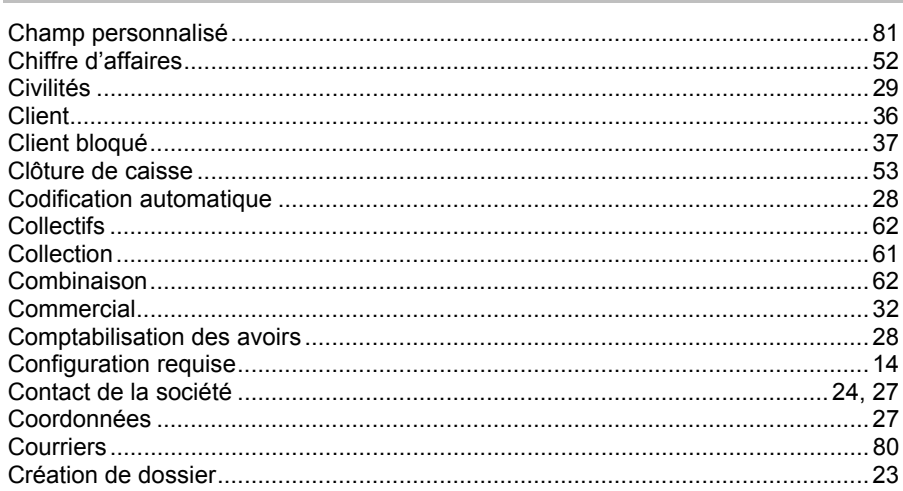

# $\mathbf{D}$

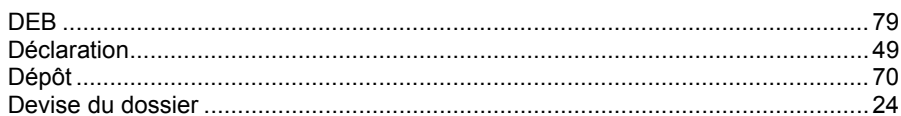

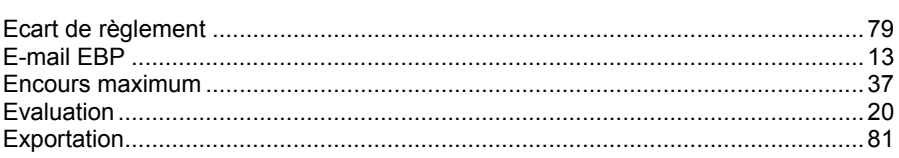

# F

E

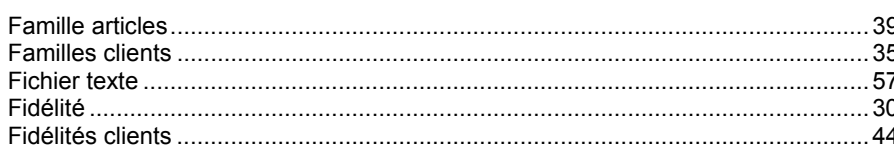

# G

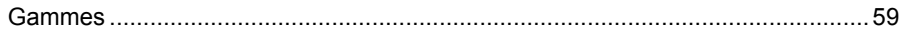

# $\pmb{\mathsf{H}}$

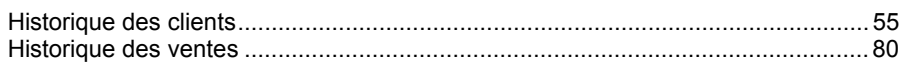

# $\overline{1}$

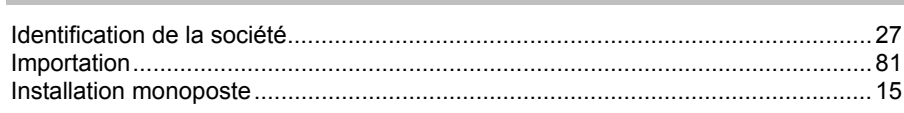

# $\mathsf{J}$

# $\mathsf{L}$

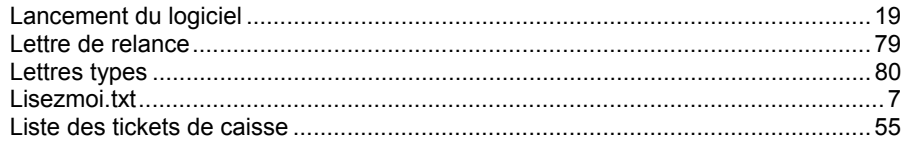

## **EBP Bar & Restaurant**

 $\overline{71}$ 

# $\mathsf{M}% _{T}=\mathsf{M}_{T}\!\left( a,b\right) ,\ \mathsf{M}_{T}=\mathsf{M}_{T}\!\left( a,b\right) ,$

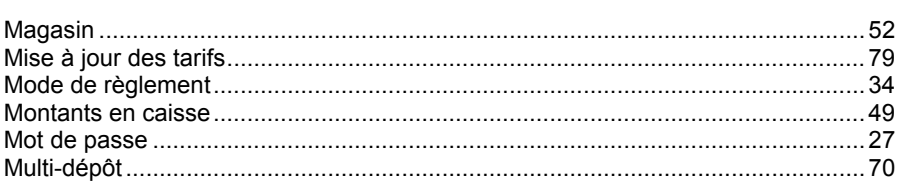

# $\mathsf{N}$

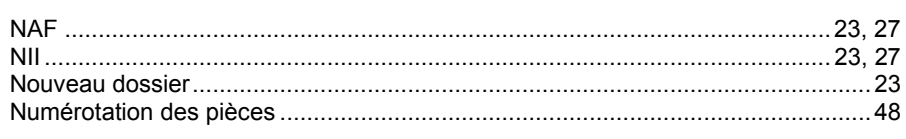

# $\overline{\mathbf{O}}$

# $P$

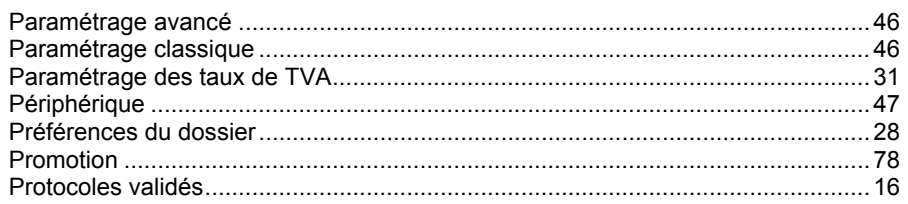

# $R$

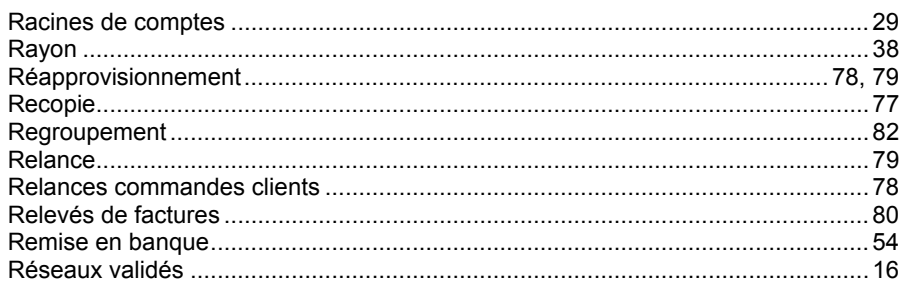

# $\overline{72}$
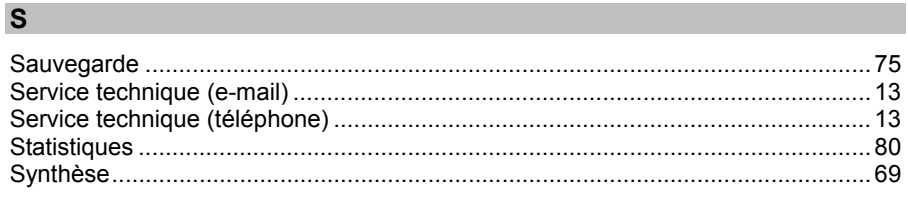

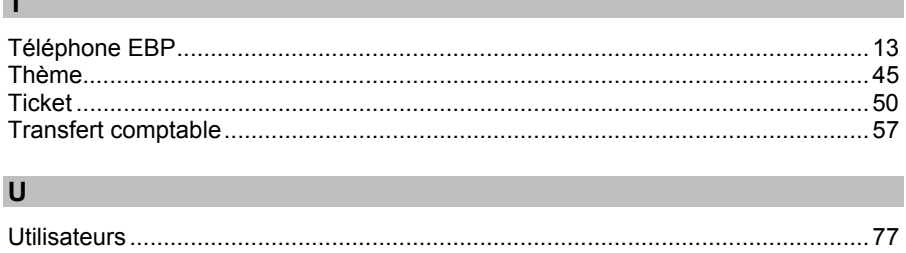

**EBP Bar & Restaurant** 

 $\rightarrow$ 

 $73$ 

*NOTES* 

## **Notes**

*74 EBP Bar & Restaurant*

## *Notes <b>Notes*

## *Notes* **Notes**